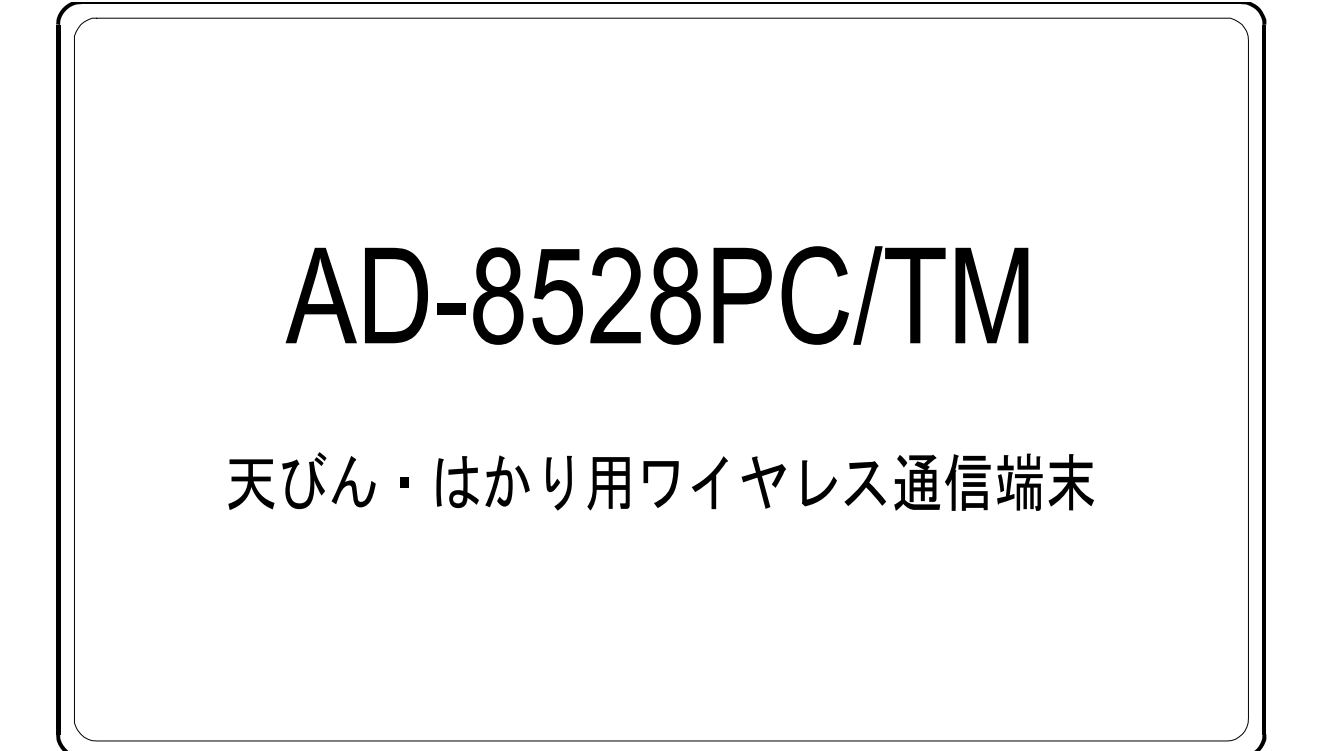

# 取扱説明書

ハード編

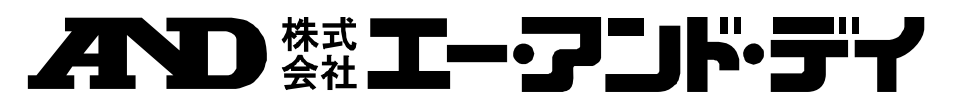

1WMPD4002294

# ご注意

- (1) 本書の一部または全部を無断転載することは固くお断りします。
- (2) 本書の内容については将来予告なしに変更することがあります。
- (3) 本書の内容は万全を期して作成しておりますが、ご不審な点や誤り、記載もれなど お気づきの点がありましたらご連絡ください。
- (4) 当社では、本機の運用を理由とする損失、損失利益等の請求については、(3)項に かかわらずいかなる責任も負いかねますのでご了承ください。

©2010 株式会社 エー・アンド・デイ

株式会社エー・アンド・デイの許可なく複製・改変などを行なうことはできません。 ZigBee及びZigBee PROはZigBee Allianceの登録商標または商標です。 Windowsは米国 Microsoft Corporationの登録商標または商標です。 SKSTACK はSkyley Networks社の登録商標または商標です。 TK-RF8058はテセラ・テクノロジー株式会社の製品です。

# 目次

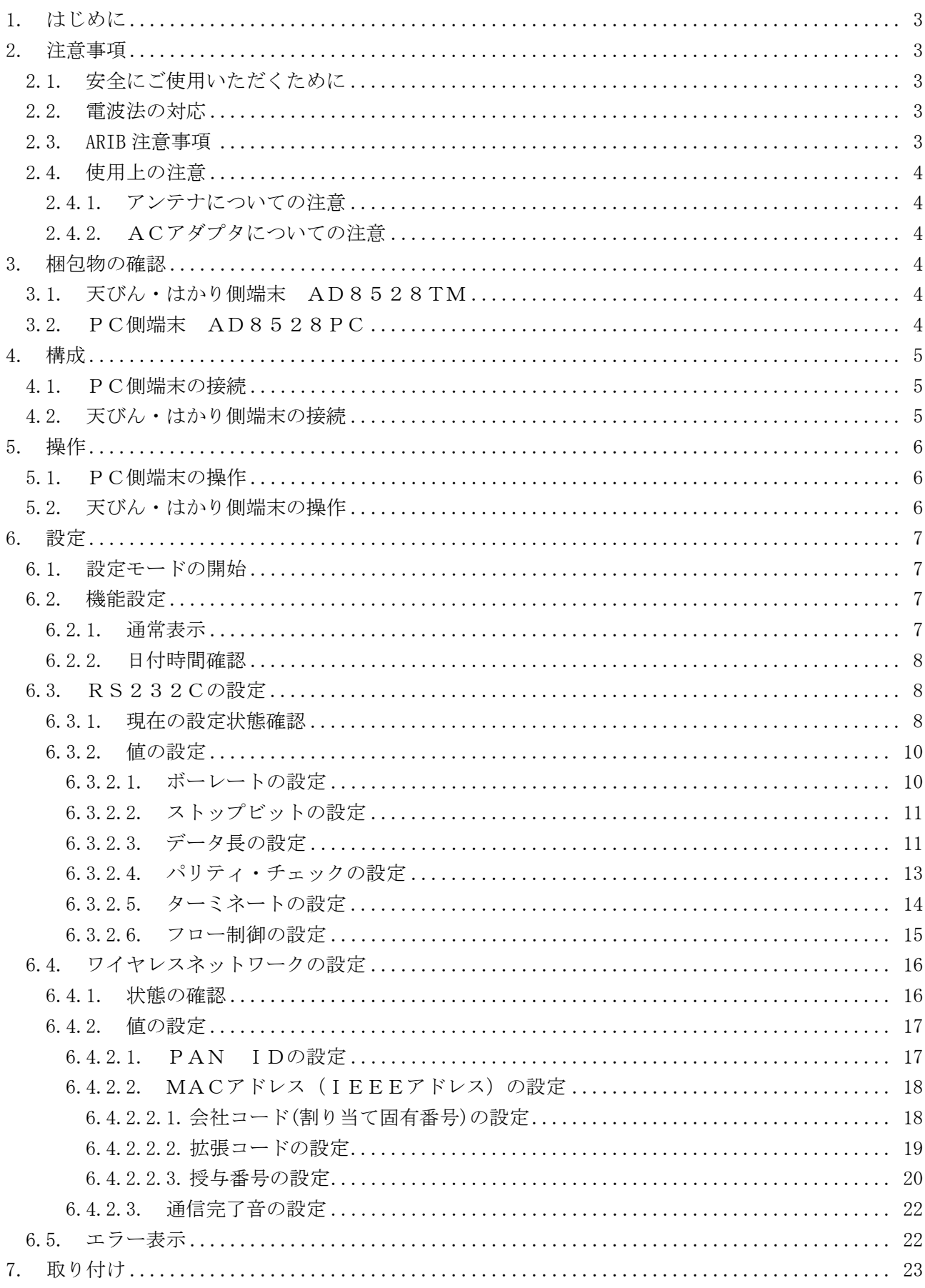

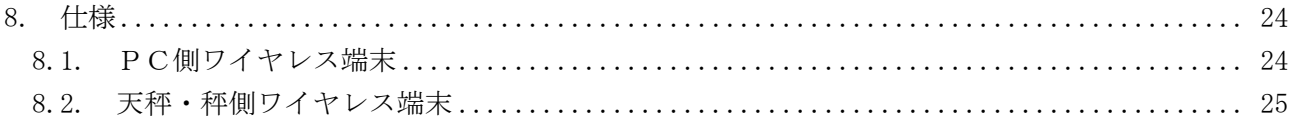

### 付録

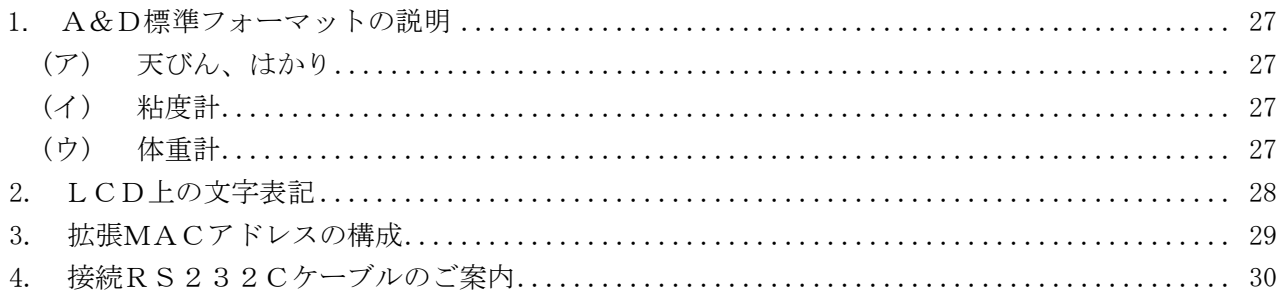

# 1. はじめに

本製品を用いることで天秤・秤からのシリアル出力を電波に乗せ、ワイヤレス・ネットワーク を構築します。

# 2. 注意事項

### 2.1. 安全にご使用いただくために

本機を安全にご使用いただくため、ご使用になる前に次の事項を必ずお読みください。

● 本機は防水構造になっていませんので、水がかかる状態・結露が起き易い状態でのご使用は 避けてください。

● 本機の周辺の温度が使用温度範囲を超える場合には、ファンなどで強制的に冷却を行ってく ださい。

### 2.2. 電波法の対応

本製品は電波法第38条の2第1項第1号で規定される[2.4GHz 帯高度化小電力データ通信シ ステム]に該当する特定小電力無線機器が搭載されています。本製品に搭載されている特定小 電力無線機器は既に認可を取得していますので免許不要です。本製品を使用するにあたりユー ザは新たに認可を取る必要はありません。そのまま使用することができます。

現時点(2011年/4月)では本製品は日本以外では使用できません。日本以外でご使用を予定 している場合は弊社までご相談ください。

### 2.3. ARIB 注意事項

この機器の使用周波数帯では、電子レンジ等や産業・科学・医療用機器のほか工場の製造ライ ン等で使用されている移動体識別用の構内無線局(免許を要する無線局)及び特定小電力無線 局(免許を要しない無線局)並びにアマチュア無線局(免許を要する無線局)が運用されてい ます。

- この機器を使用する前に、近くで移動体識別用の構内無線局及び特定小電力無線局並びにア マチュア無線局が運用されていないことを確認してください。
- 万一、この機器から移動体識別用の構内無線局に対して有害な電波干渉の事例が発生した場 合には、速やかに使用周波数を変更するか、または電波の発射を停止した上、弊社にご連絡 頂き、混信回避のための処置等(例えば、パーティションの設置など)についてご相談くだ さい。
- その他、この機器から移動体識別用の特定小電力無線局あるいはアマチュア無線局に対して 有害な電波干渉の事例が発生した場合など何かお困りのことが起きたときは、弊社へお問い 合わせください。

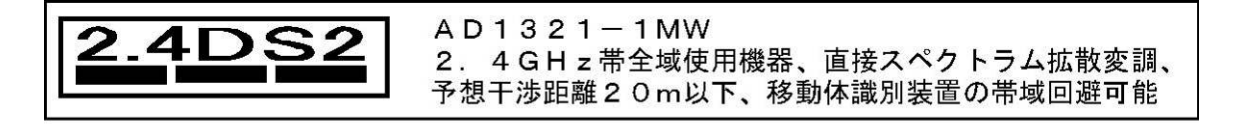

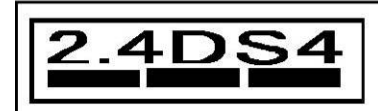

 $AD1321 - 10MW$ 2. 4 GH z 帯全域使用機器、直接スペクトラム拡散変調 予想干渉距離40m以下、移動体識別装置の帯域回避可能

### 2.4. 使用上の注意

#### 2.4.1. アンテナについての注意

- アンテナは回転可動しない範囲がありますので、無理にアンテナを回さないでください。 破損や故障の原因となります。 回転可動範囲は、約330度です。
- PC側ワイヤレス端末と天びん·はかり側ワイヤレス端末のアンテナは良好な通信環境を得 るため、出来る限り平行になる様な状態にしてください。

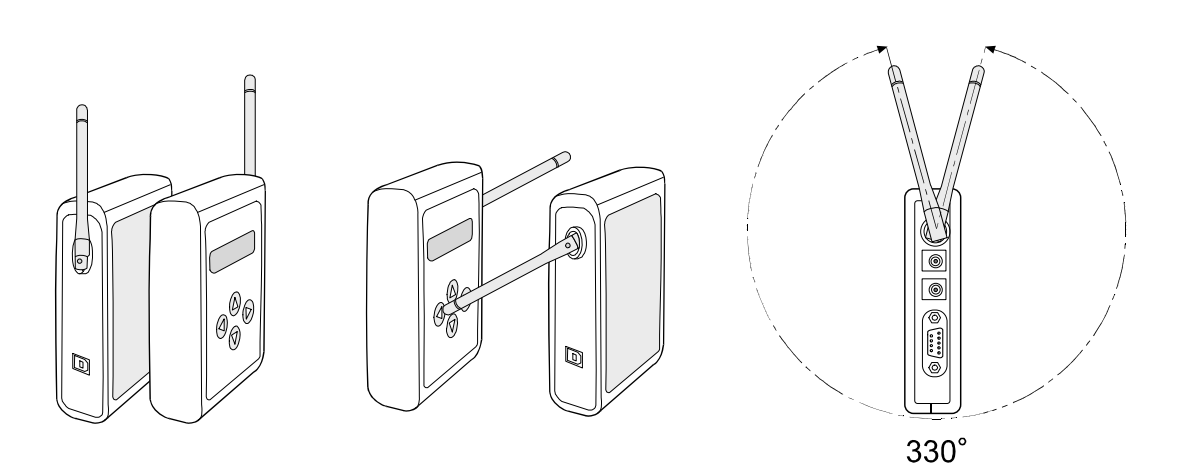

#### 2.4.2. ACアダプタについての注意

- ACアダプタを接続するときは、プラグの極性を良く確認してください。異なる極性のAC アダプタを使用しますと、事故や故障の原因になります。
- **ACアダプタを2個接続しないでください。もし接続した場合は重大な事故や故障の原因に** なります。

# 3. 梱包物の確認

お買い求め頂いた時、それぞれの内容は以下の通りです。

3.1. 天びん・はかり側端末 AD8528TM

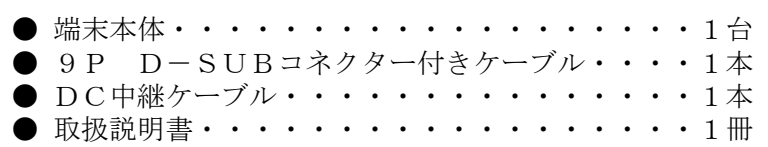

● 壁掛け金具 ( ネジ2本付き)・・・・・・・・・1セット

### 3.2. PC側端末 AD8528PC

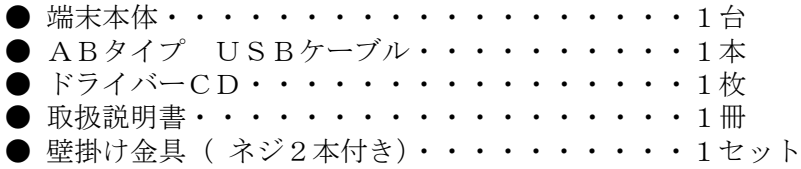

# 4. 構成

### 4.1. PC側端末の接続

付属のUSBケーブルを用いて、PC側端末とPCを接続してください。

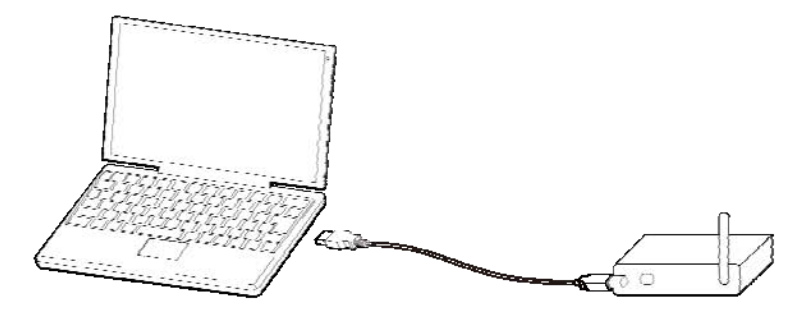

注)本製品のUSBは仮想COMポートを使用していますので、PCに仮想COMポート用の ドライバーをインストールする必要があります。 PCに仮想COMポート用のドライバーをインストールに付きましては、別途[取扱説明 書(PC側ソフト編)、USBドライバーのインストール]の項を御覧ください。

### 4.2. 天びん・はかり側端末の接続

9P D-sub コネクター付きケーブルで天びん·はかりのシリアル通信レセプタクルに接続してく ださい。弊社天秤·秤には9 P D-sub コネクター以外に、25 P D-sub コネクター及び7 P D INコネクターの物もございますので、必要に応じてそれらケーブルをお求めください。 RS232Cの設定に付きましては、後述の説明及び天びん·はかりの取扱説明書をお読みく ださい。

#### 接続例1

天びん・はかり及び天びん・はかり側端末それぞれにACアダプターで電源供給を行う場合です。 本製品にはACアダプターが付属されていませんので、必要に応じてお求めください。 ACアダプターは5~15V、100mA以上のもの、コネクターは標準タイプの外側がプ ラスのものをご使用ください。

#### $\bigoplus$   $\bigoplus$  5V~15V 100mA

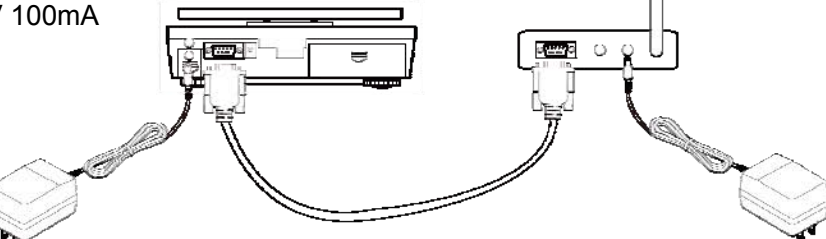

#### 接続例2

付属のDC中継ケーブルを用いて、ACアダプターを1つで使用する場合です。 ACアダプターの出力容量がはかり・天びんの消費電力より0.5VA以上大きい場合に使 用できます。この接続を行う場合は、天びん・はかりの取扱説明書に消費電力等の確認を必 ず行ってください。

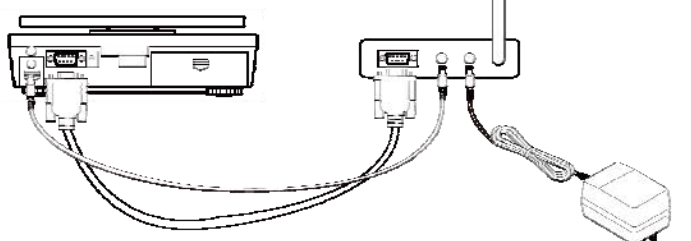

注)本機はRS232C出力端子が付いていない機器には使用できません。

# 5. 操作

# 5.1. PC側端末の操作

PC側端末の操作は、USBケーブルでPCに接続するだけです。 ソフトの使い方に関しましては[取扱説明書(PC側ソフト編)]を御覧ください。

# 5.2. 天びん・はかり側端末の操作

天びん・はかり側端末と天びん・はかりとの接続が済み、設定が全て整いましたらデータを送 ることが出来ます。

- データの送り方は大まかに次の3種類があります。 \* プリント・モード
	- 天びん・はかりの[プリント・キー]を押す毎にデータが出力されます。
	- \* コマンド・モード PC側で出力を要求するコマンドを送ることにより、天びん・はかりのデータが出力され ます。
	- \* ストリーム・モード 天びん・はかりより連続してデータが出力されます。
	- 注)これらは、天びん・はかりの機能ですので、設定方法は各天びん・はかりの取扱説明書を御覧く ださい。

各種設定に付きましては、次章をご覧ください。

立ち上げ操作は電源を入れるだけです。 PC側の端末を事前に立ち上げておいてください。

1.電源を入れますと、初期設定動作に入り、以下のような表示がでます。

$$
\underline{\quad \text{in} \text{in} \text{in} } \underline{\quad \text{in}}
$$

2.初期動作が終了しますと、接続動作に入り、以下のような表示がでます。 この動作を行っているときには表示は点滅します。

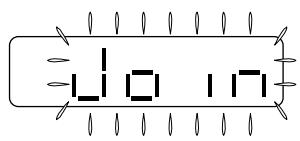

PC側の端末を事前に立ち上げていなかった場合は、ここで立ち上げても問題ありません。

3.接続動作が終了しますと、通常表示となります。

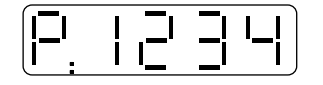

# 6. 設定

PC側ワイヤレス端末のソフト設定はPC上で行います。設定は「取扱説明書(PC側ソフト 編)]を御覧ください。

本取扱説明書では天びん・はかり側ワイヤレス端末を中心に説明いたします。

各天びん・はかり側ワイヤレス端末の設定はパネル上の十字キーとLCD表示を用いて行います。

### 6.1. 設定モードの開始

天びん・はかり側ワイヤレス端末は通常表示モードで動作します。

各種設定を行う場合は設定モードにて行います。

設定モードに入るには、十字キーの任意の2キーを同時に5秒以上押し続けます。設定モード に入ると、[Func]と表示されます。

なお、通常の表示モード時には[PA ID]、[CH]、[周波数]、[子機アドレス]の何れか 設定選択された項目を表示します。

### 6.2. 機能設定

#### 6.2.1. 通常表示

通常使用時にLCDに表示される項目を選択します。ここでは値を設定する項目はありません。 設定モードに入り、LCD上に[Func]の表示が出た後、[▶]キーを押すとLCD上に[displ] と表示され、表示選択モードに入ります。この時[◀]キーを押すと元の[Func]の表示に戻 ります。

「displ]と表示された後、[▶]キーを押すと表示選択度が表示されるので、「▲]キー・[▼] キーを用いて希望する表示を選択してください。

「◀ キーを押し、前項の「displ]表示まで戻ることにより、選択した表示を確定します。さら に [<] キーを押し [Func] 表示に戻り、さらに [<] キーを押しますと設定モードから抜け出 します。Net work

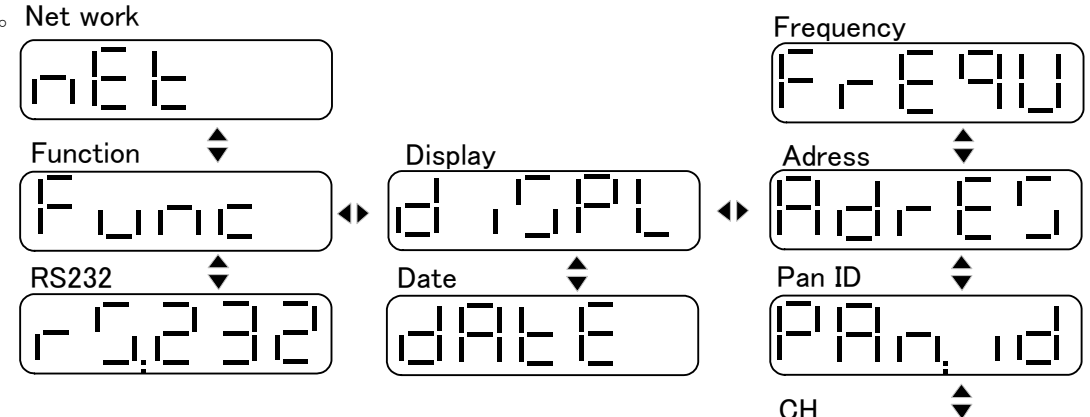

Frequency

 $-1$ 

通常表示設定される項目は以下の通り 周波数、チャンネル、PAN ID,子機アドレス 初期値は[Adres]子機アドレスとする。

以下に表示例を示します。

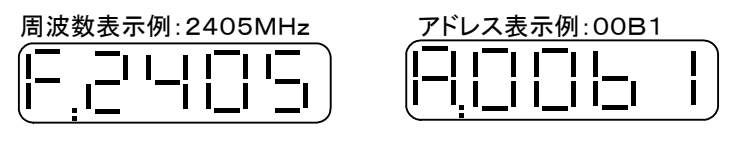

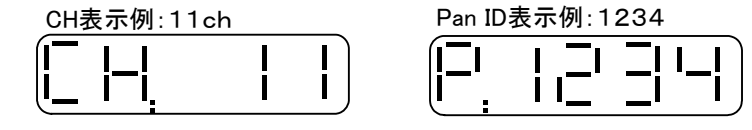

#### 6.2.2. 日付時間確認

日時は親機から送られてくるデーターによって、自動的に時刻合わせがなされますので、ここ では基本的に時刻の確認だけとなります。

日付時間は天びん・はかり側ワイヤレス端末単独で設定することはできません。

設定モードに入り、LCD上に「Func」の表示が出た後に[▶]キーを押しますと[displ]と表示 され、表示選択モードに入ります。次に [▲] キー·[▼] キーを用いて [date] を表示させ、日付 確認設定モードに入ります。この時 [1 キーを押しますと前の [Func] 表示に戻ります。

[date] と表示された後、[▶] キーを押しますと(年)が表示されます。[▲][▼] を用いて [時分][月日]を選択確認出来ます。

[◀] キーを押す事により前の [date] 表示に戻り、さらに [◀] キーを押すと [Func] 表示に 戻り、さらに「◀ キーを押すと設定モードから抜け出します。

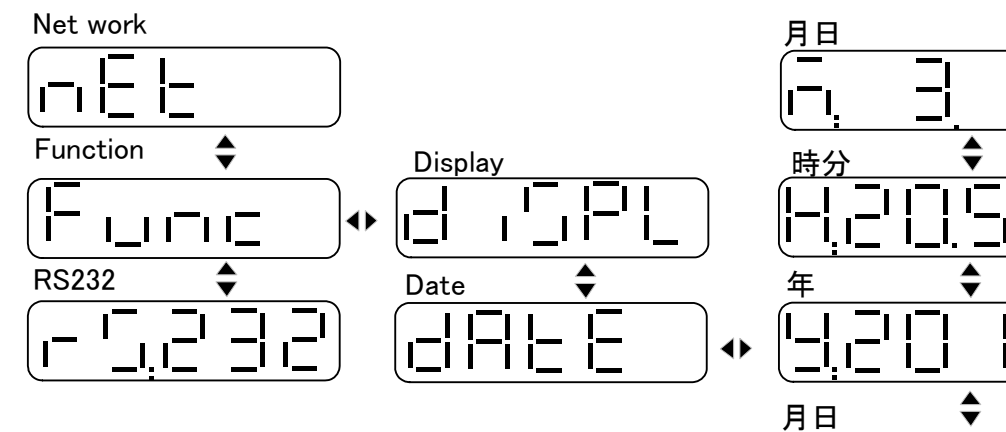

### 6.3. RS232Cの設定

#### 6.3.1. 現在の設定状態確認

Stop bit 設定モードに入ります。LCD上に [Func]の表示が出た後、[▲]キー・[▼]キーを用いて [RS232]の設定モードを選択します。

次に「▶]キーを押すと「stats]と表示され、状態確認モードに入りま す。この時 [◀] キーを押しますと、前の [RS232] 表示に戻 ります。

LCD上に「stats]と表示された後、そのまま「▶]キーを 押しますと現在設定されているRS232Cの状態が表示され ますので、「▲]キー・「▼]キーを用いて任意の項目を選択し 値を確認します。

[◀] キーを押し、[stats] 表示に戻り、さらに [◀] キーを 押しますと「RS232]表示に戻り、さらに「◀ キーを押しま すとすと設定モードから抜け出します。

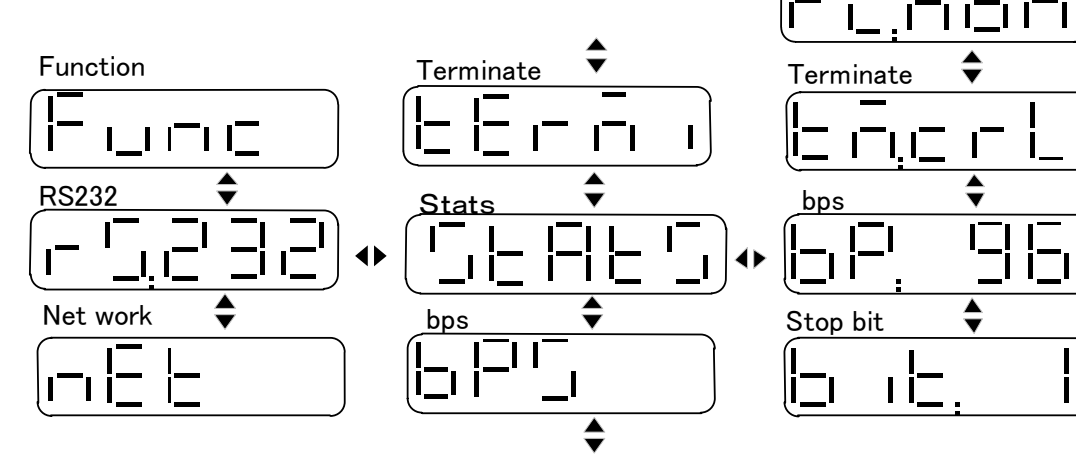

Flow

Parity

71

Data length

 $\mathbf{I}$ 

呂

 $\overline{\blacklozenge}$ 

にょつ にょつ  $\stackrel{\blacktriangle}{\blacktriangledown}$ 

● 表示例は以下の通り

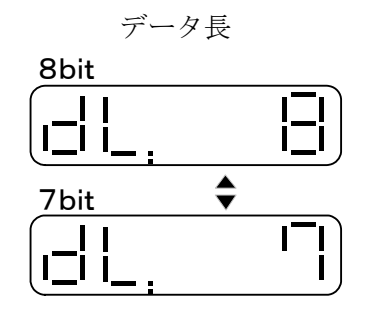

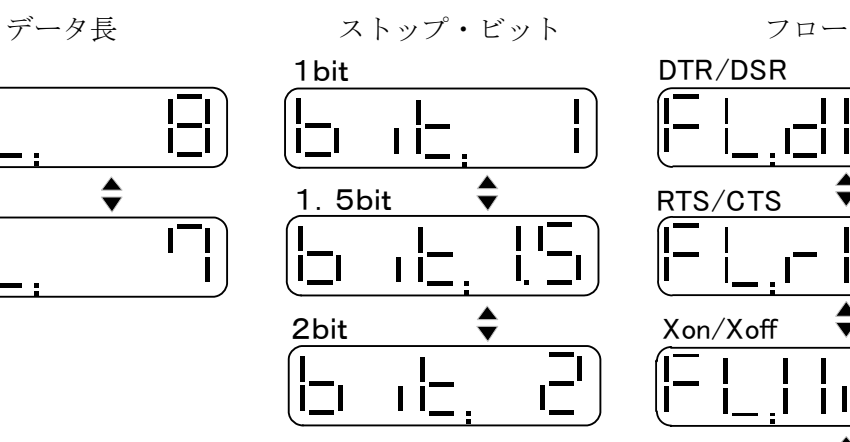

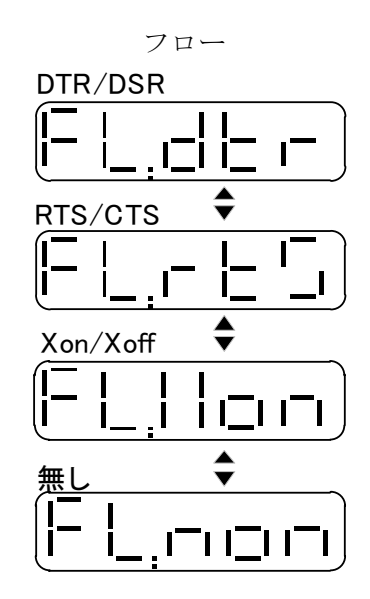

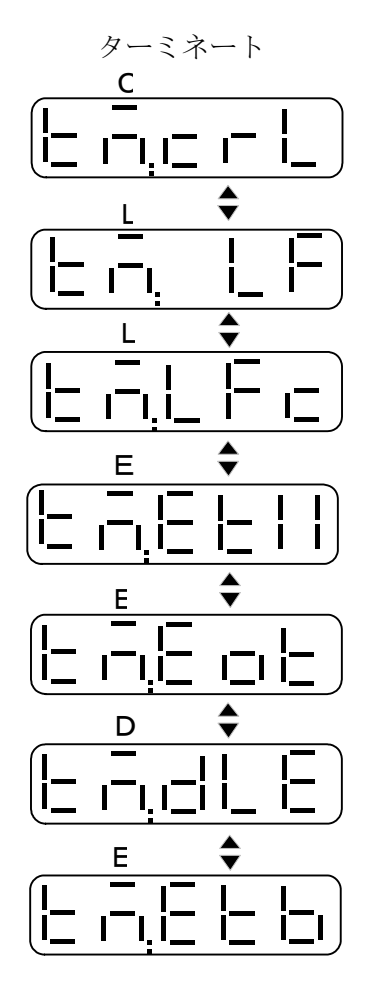

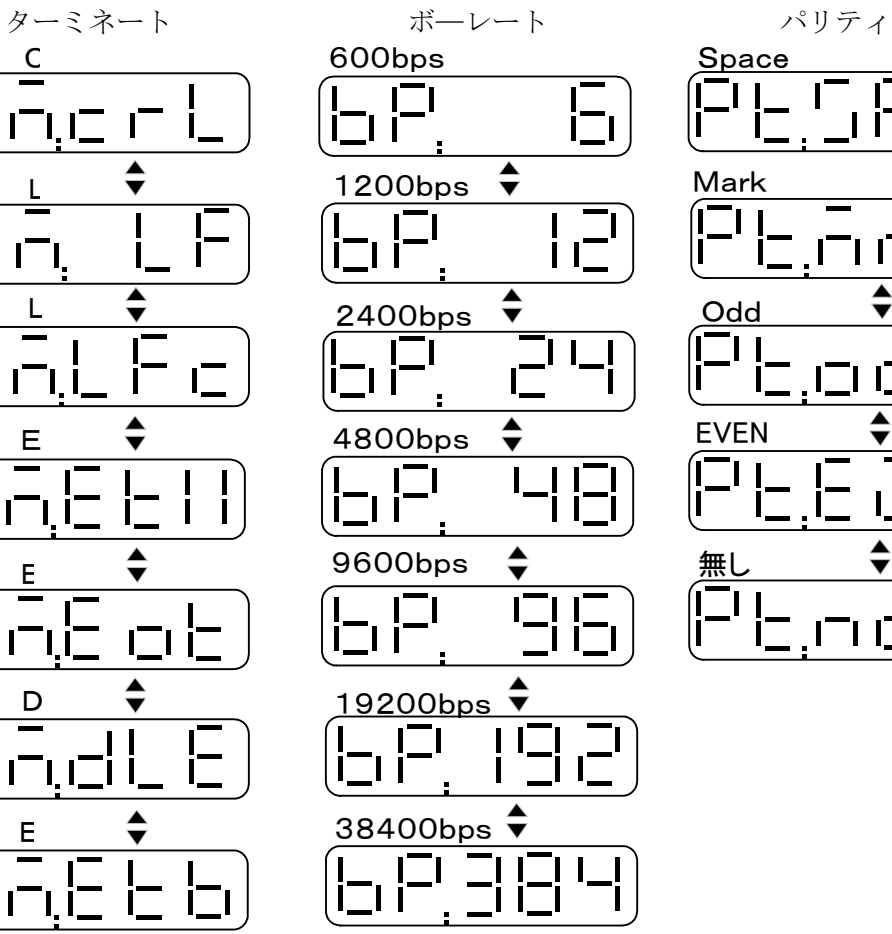

Space ΞI ТĒ Mark ITHE Odd <u>רבו ברו</u> ברו EVEN டப்⊒  $\stackrel{\blacktriangle}{\blacktriangledown}$ 無し (|⊒ I  $\Gamma\cap\Gamma\subset\Gamma$ 

#### 6.3.2. 値の設定

値の設定は次の項から示す方法で行います。 既に設定されている値にはLCD画面上左下に "◀" マークが出ます。

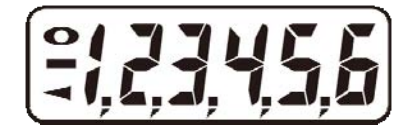

 $\div$ 

i r

l I.

ו ו'

i⊤ı

1200bps

600bps

 $\blacksquare$ 

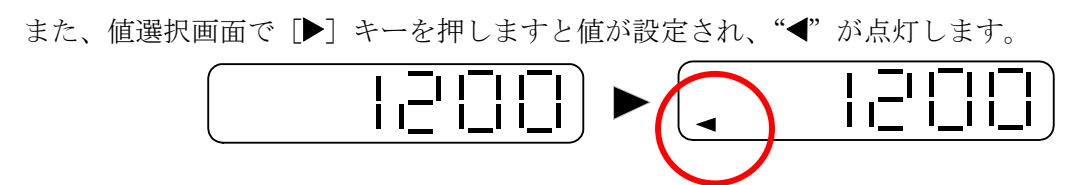

設定された値は記録され、次回電源を投入された時は、各設定項目選択時に前回記録された値 から表示される。

#### 6.3.2.1. ボーレートの設定

設定モードに入り、「Func]の表示が出た後、「▲」キー・「▼]キーを用いて「RS232]の設定モ ードを選択します。次に「▶]きーを押しますと「stats]と表示され、状態確認モードに入りま す。この時に「◀ キーを押しますと、前の「RS232]の表示に戻ります。

「stats]と表示が出た後、「▲]キー・「▼]キーを用いて「bps]の表示を選択します。「bps]と 600bps 表示された後、[▶] キーを押しますと、

ボーレート速度が表示されますので、[▲]キー・[▼]キー を用いて必要な値を選択して下さい。そして「▶7キー を押しますと選択した値が設定され、設定マークが点灯 します。

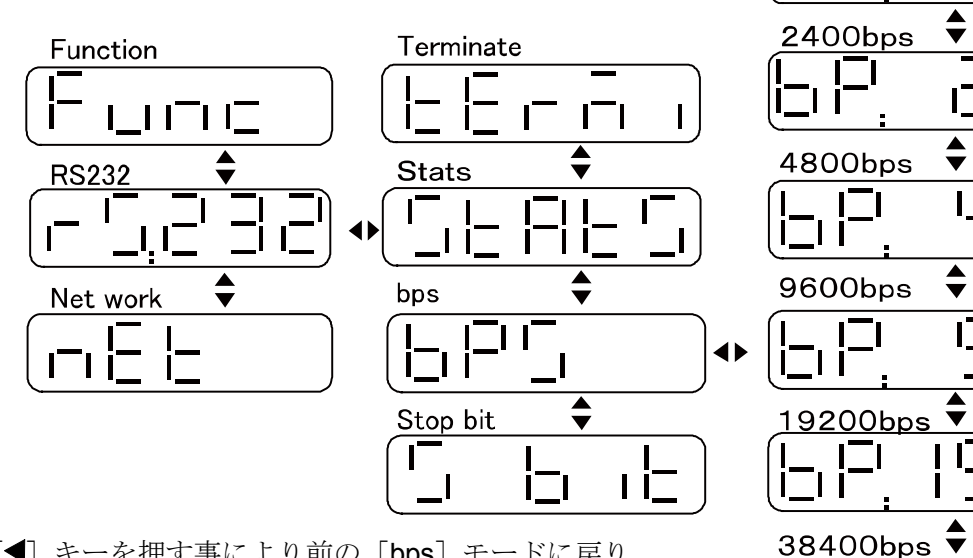

次に「◀ キーを押す事により前の「bps] モードに戻り、 さらに「◀ キーを押すと「RS2321 に戻り、さらに 「◀ キーを押すと設定モードから抜け出ます。

#### 設定出来る速度は以下の通り

600bps,1200bps,2400bps,4800bps, 9600bps,19200bps,38400bps 初期値は[9800]bpsです。

設定する値は各天秤・秤の取り扱い説明書を読み、使用する天秤・秤に合せてください。

#### 6.3.2.2. ストップビットの設定

設定モードに入り、「Func]の表示が出た後、[▲][▼]を用いてIRS2321の設定モードを選択し ます。[▶] キーを押すと [stats] と表示され、状態確認モードに入ります。

「▲]キー・「▼]キーを用いてストップビット設定モード「s bit]を選択します。この時「◀」キー を押しますと前の「RS232]表示に戻ります。LCD上で「s bit]と表示された後、「▶]キーを押 しますとストップピットの値が表示されるので、[▲]キー·[▼]キーを用いて必要な値を選択して 下さい。次に[ ]キーを押しますと選択した値が設定され、設定マークが点灯します。 そして [◀] キーを押す事により前の [s bit] 表示に戻り、さらに [◀] キーを押すと[RS232] 表示に戻り、さらに[◀] キーを押しますと設定モードから抜け出します。

設定出来るビット数は次の通り

- 1bit,
- 1.5bit,

2bit

初期値は [1] bit です。

設定する値は各天びん・はかりの取り扱い説明書を読み、使用する天びん・はかりに合せてく ださい。

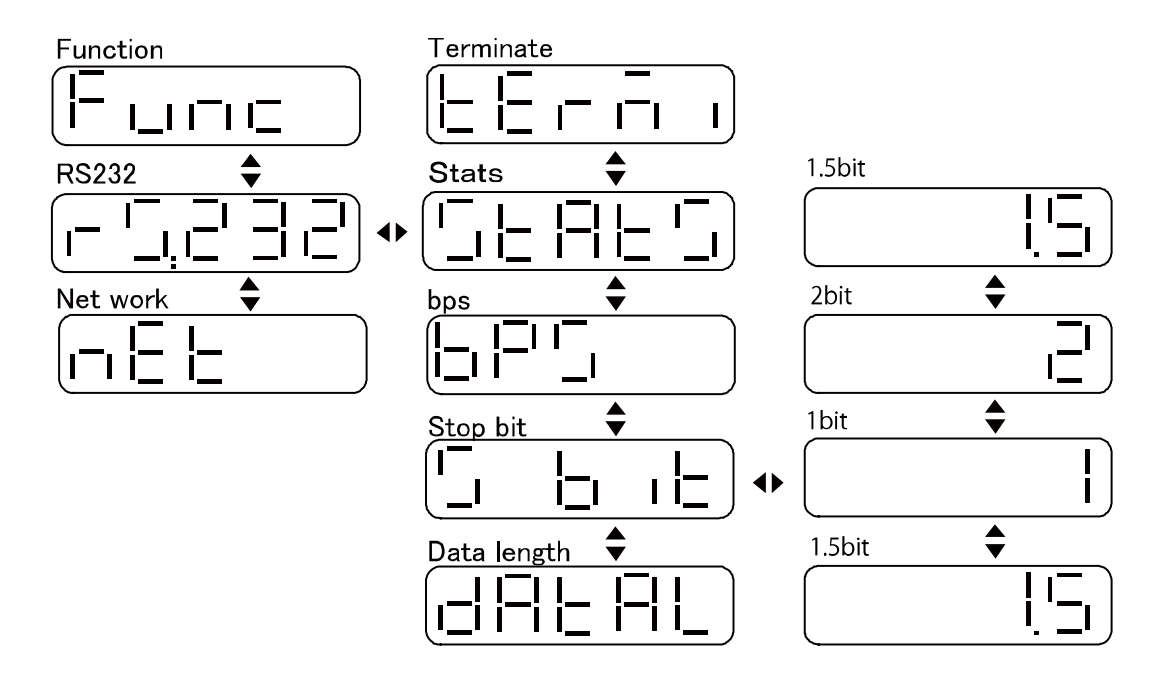

#### 6.3.2.3. データ長の設定

設定モードに入り、[Func]の表示が出た後、「▲]キー・「▼]キーを用いて[RS232]の設定モー ドを選択します。さらに「▶]キーを押しますと[stats]と表示され、、状態確認モードに入りま す。次に[▲]キー・[▼]キーを用いてデーター長設定モード[DATAL]を選択します。この 時「◀」を押すと前のIRS2321表示に戻ります。

LCD上で「DATAL]と表示された後、[▶]キーを押すとデータ長の値が表示されるので、[▲] キー・[▼]キーを用いて必要な値を選択します。そして[▶]キーを押しますと選択した値が 設定され、設定マークが点灯します。

次に「◀]キーを押す事により前の「DATAL]表示に戻り、さらに「◀]キーを押すと[RS232] 表示に戻り、さらに[◀]キーを押すと設定モードから抜け出します。 設定出来るデータ長は以下の通り。

8 bit, 7 bit

初期値は[8]です。

設定する値は各天秤・秤の取り扱い説明書を読み、使用する天秤・秤に合せてください。

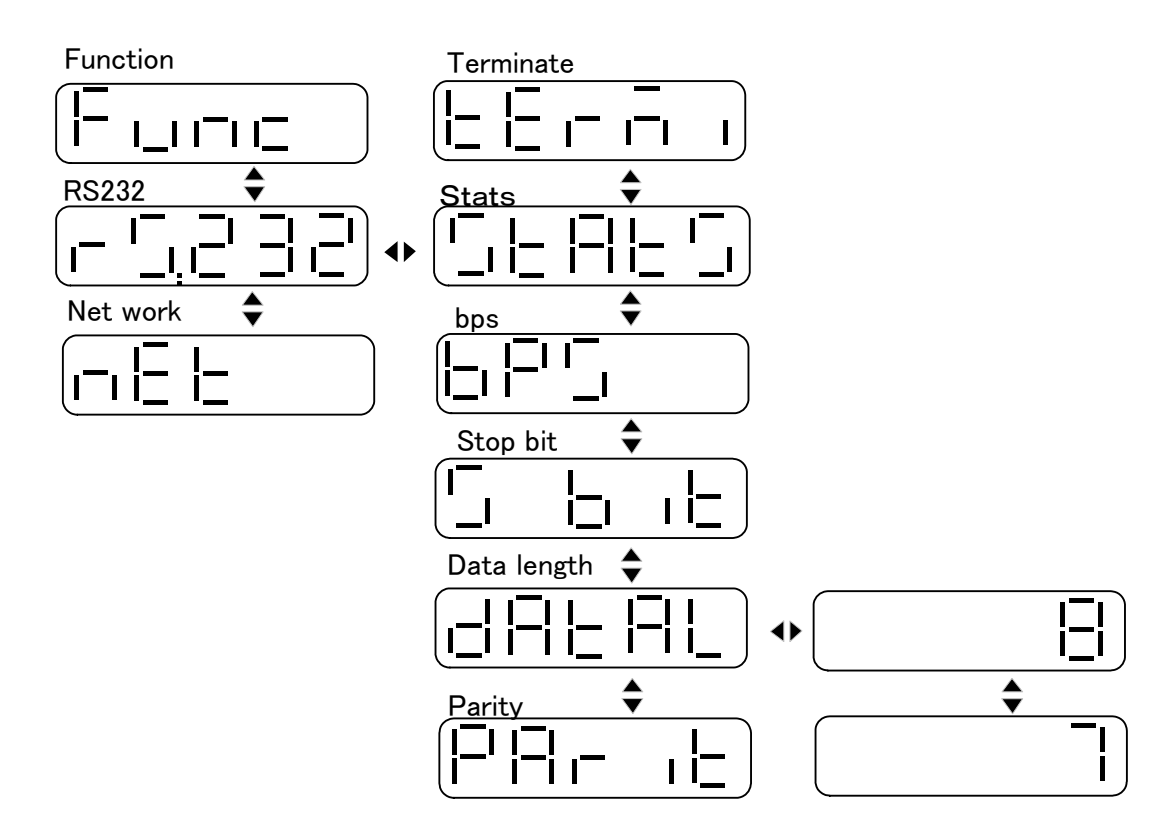

また、[PARITY]の項で[non]以外が設定されている場合は、データ長の[8]は設定されずにエ ラー表示となります。

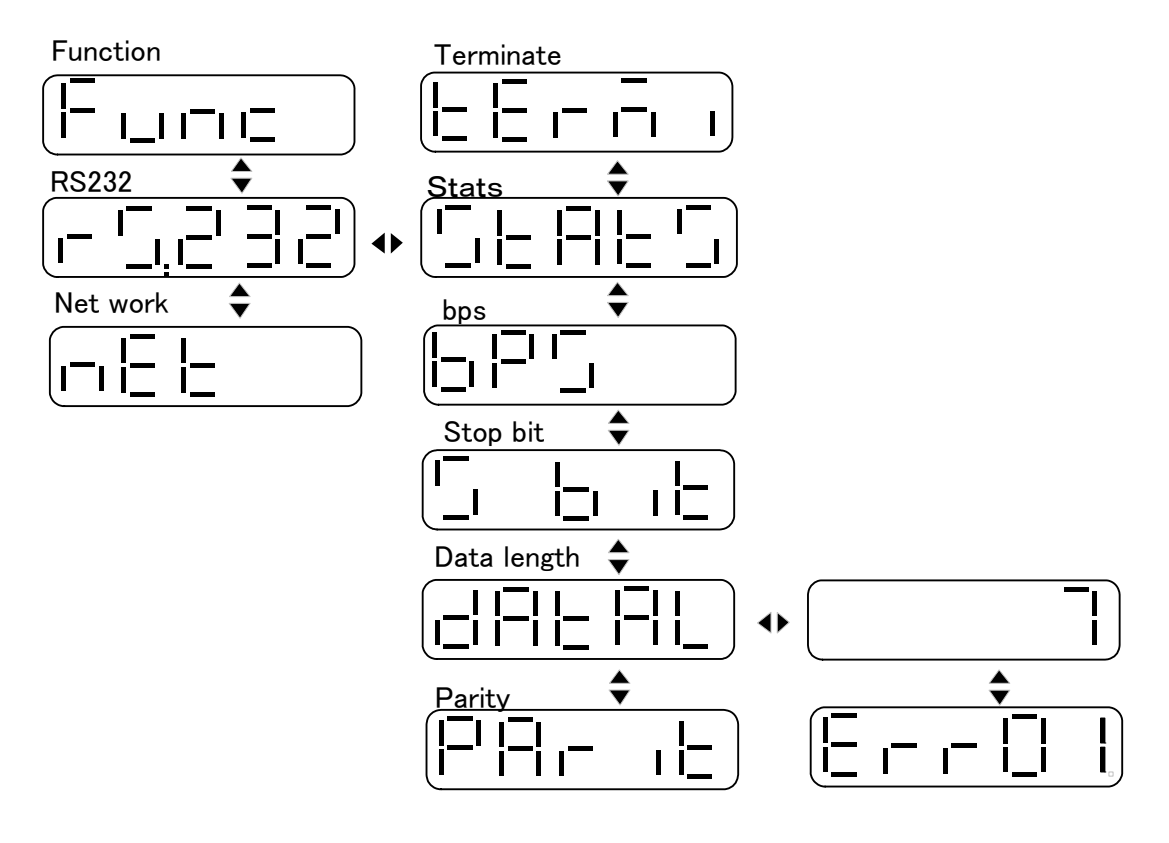

#### 6.3.2.4. パリティ・チェックの設定

設定モードに入り、[Func]の表示が出た後、[▲]キー・[▼]キーを用いて[RS232]の設定モード を選択します。次に[▶] キーを押しますと[stats]と表示され、状態確認モードに入ります。そ して [▲] キー・[▼] キーを用いてパリティーチェック設定モード [Parit] を選択します。この 時「◀ キーを押しますと、前のIRS2321表示に戻ります。

[Parit]と表示された後、[▶]キーを押しますとパリティチェックの種類が表示されますので、 [▲] キー・[▼] キーを用いて必要な方法を選択します。そして「▶] キーを押しますと選択し た値が設定され、設定マークが点灯します。

次に [◀] キーを押しますと、前の [Parit ] 表示に戻り、さらに [◀] キーを押すと[RS232] 表示に戻り、さらに[◀]キーを押しますと設定モードから抜け出します。

バリティチェック方法の設定は以下の通り。 無し、偶数、奇数、マーク、スペース

初期値は [non] です。

設定する値は各天びん・はかりの取り扱い説明書を読み、使用する天びん・はかりに合せてく ださい。

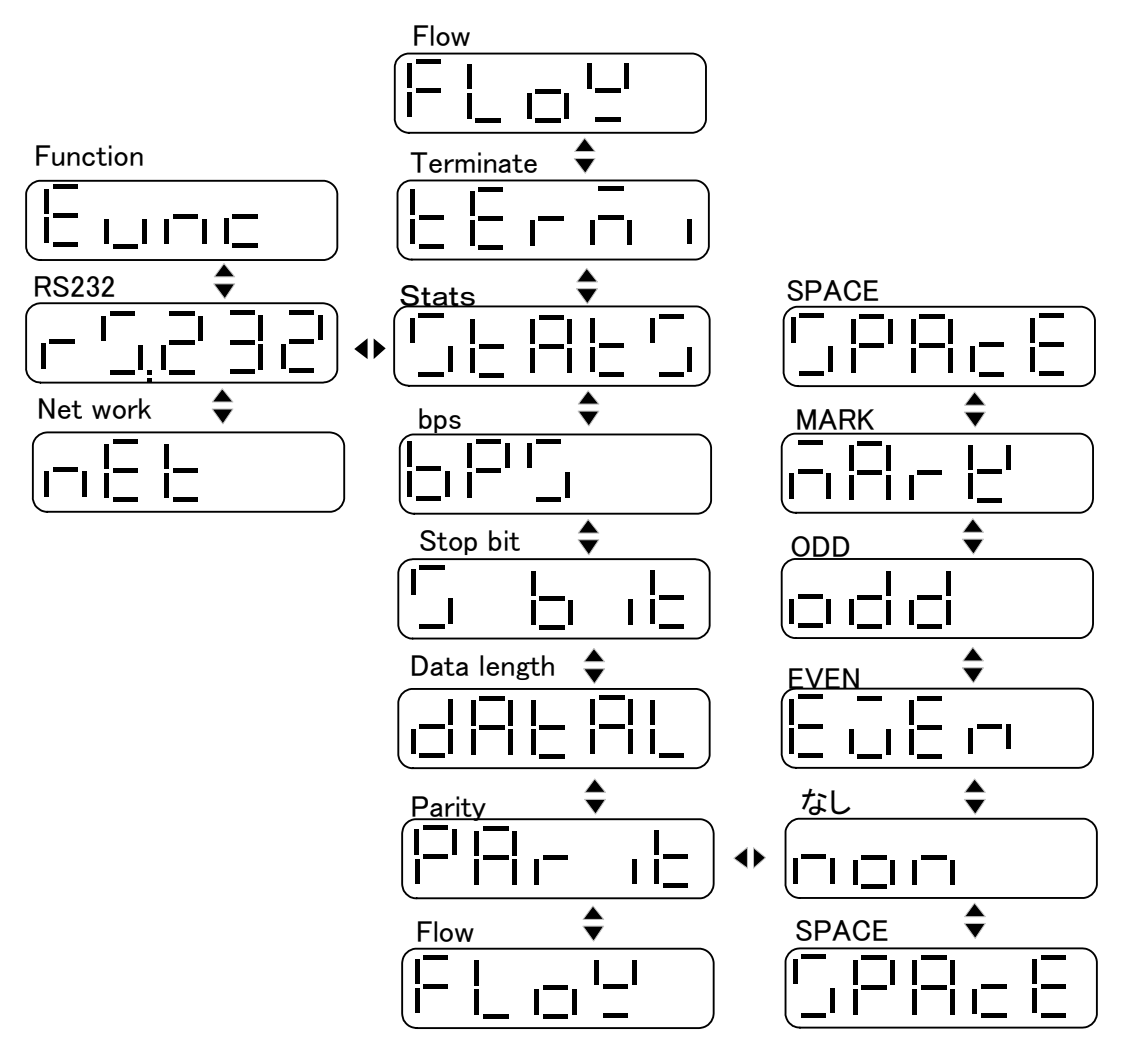

また、データ長設定の項で[8]ビットを選択している場合、[non]以外のパリティーチェック方法 を選択しようとするとエラーを表示します。

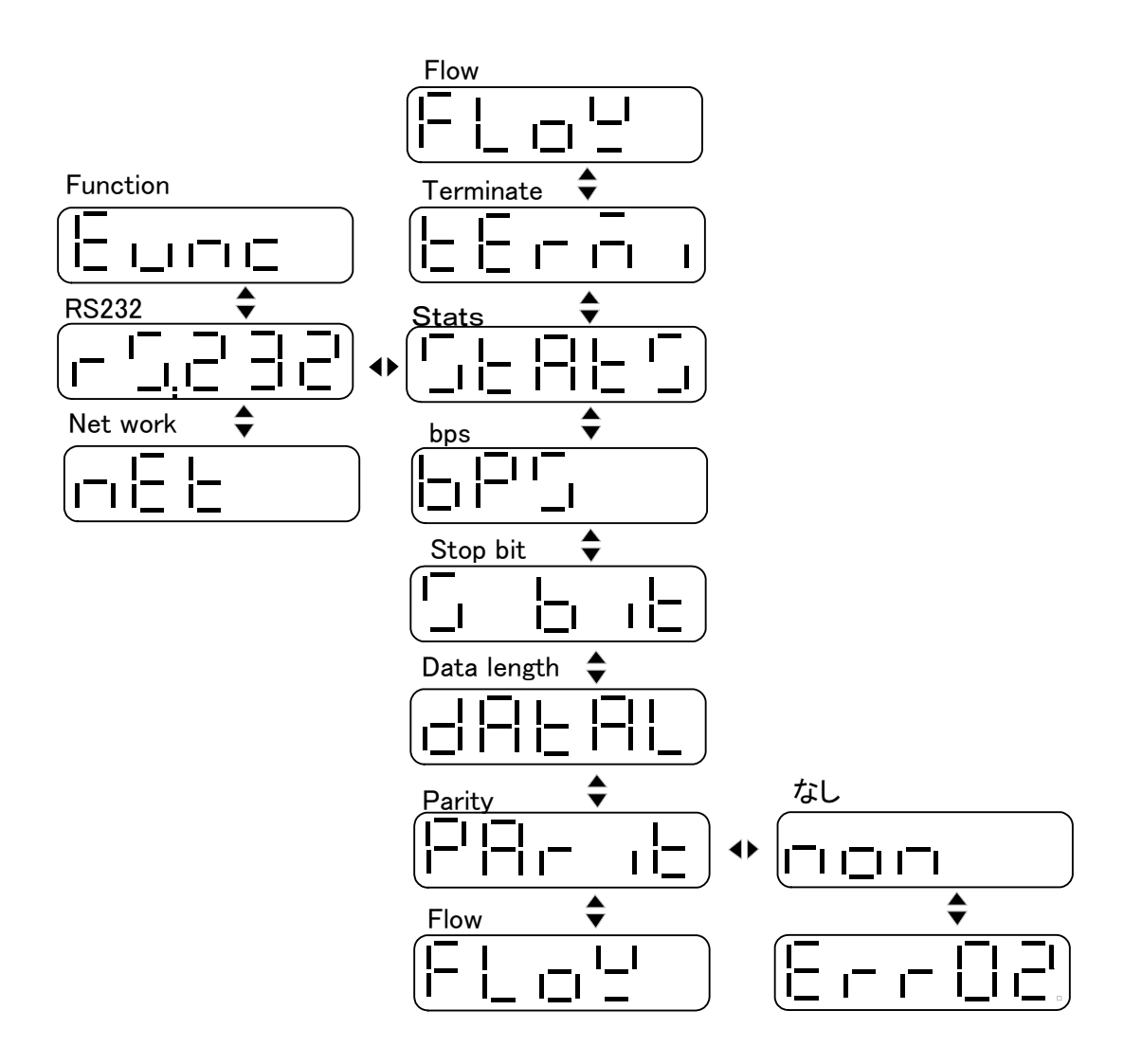

6.3.2.5. ターミネートの設定

設定モードに入り、[Func]の表示が出た後、[▲] キー·[▼] キーを用いて[RS232]の設定モード を選択します。次に「▶]キーを押しますと[stats]と表示され、状態確認モードに入ります。そ して [▲] キー·[▼] キーを用いてターミネート設定モード [Termi] を選択します。この時 [◀] キーを押しますと前の[RS232]表示に戻ります。

「Termi ]と表示された後、「▶] キーを押しますとターミネート文字が表示されるので、「▲] キー・[▼]キーを用いて必要な文字を選択します。そして[▶]キーを押しますと選択した値が 設定され、設定マークが点灯します。

次に[◀]キーを押す事により前の [Termi ] モードに戻り、さらに[◀]キーを押すと[RS232] に戻り、さらに「◀ キーを押すと設定モードから抜け出します。

設定できるターミネート文字は以下の通りとする。

CrLf,Lf,LfCr,ETX,EOT,DLE,ETB,Cr 初期値は「CrLf」です。

設定する値は各天びん・はかりの取り扱い説明書を読み、使用する天びん・はかりに合せてく ださい。

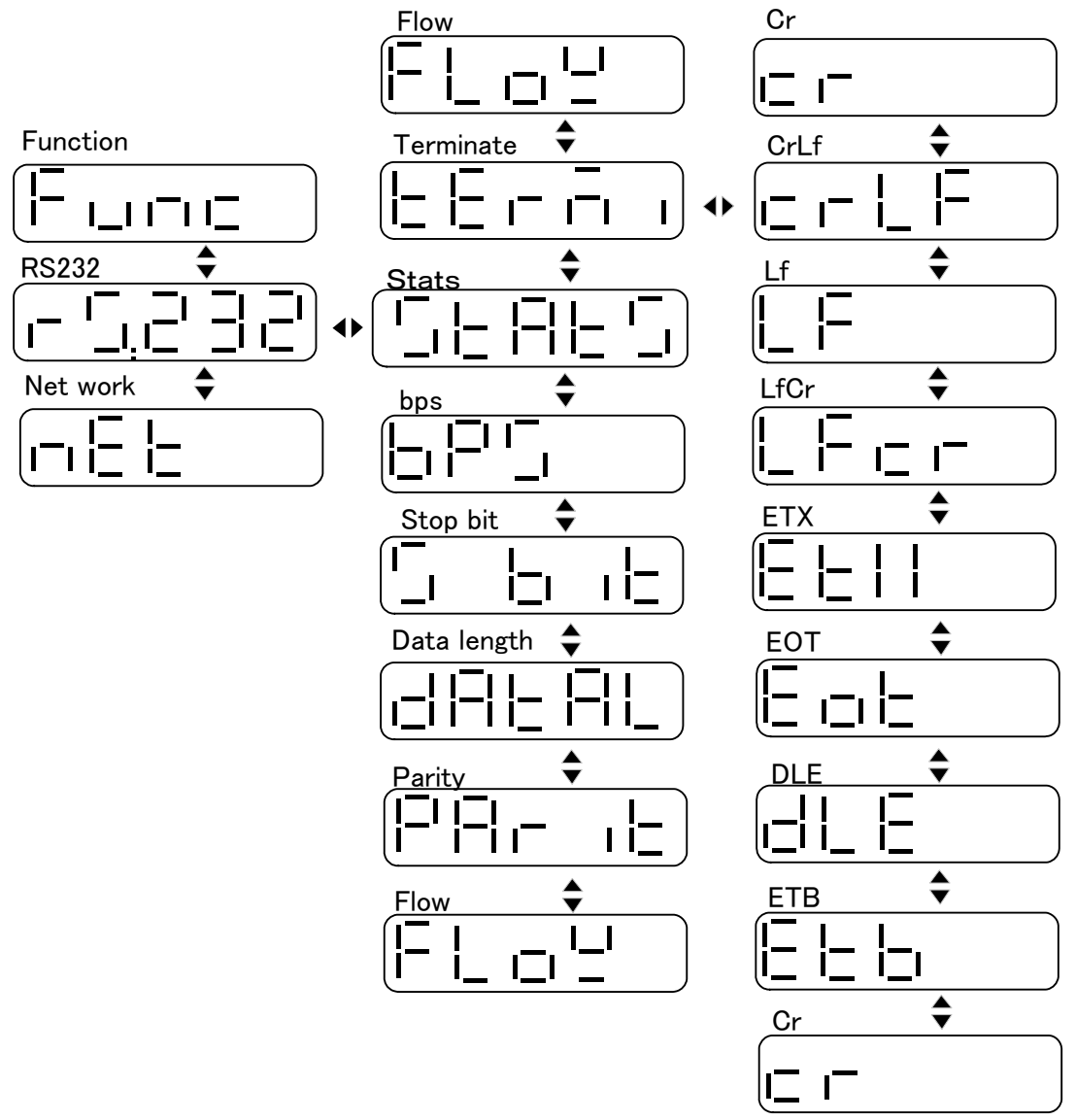

#### 6.3.2.6. フロー制御の設定

設定モードに入り、[Func]の表示が出た後、[▲]キー·[▼]キーを用いて[RS232]の設定モー ドを選択します。次に「▶]キーを押しますと[stats]と表示され、状態確認モードに入ります。 そして [▲] キー・[▼] キーを用いてフロー制御設定モード [Flow] を選択します。この時 [◀] キーを押しますと前の[RS232]表示に戻ります。

次に [Flow] と表示された後、[▶] キーを押しますとフロー制御方法が表示されますので、[▲] キー・「▼]キーを用いて必要な文字を必要な文字を選択します。そして「▶]キーを押します と選択した値が設定され、設定マークが点灯します。

そして [◀] キーを押す事により前の [Flow] 表示に戻り、さらに [◀] キーを押すと[RS232] 表示に戻り、さらに「◀」キーを押すと設定モードから抜け出します。

設定できるフロー制御方法は以下の通り。

無し、Xon/Xoff,RTS/CTS,DTR/DSR[ハードはサポートしていませ  $\lambda$ 

初期値は「無し]です。

設定する値は各天びん・はかりの取扱説明書を読み、使用する天びん・はかりに合せてくださ い。

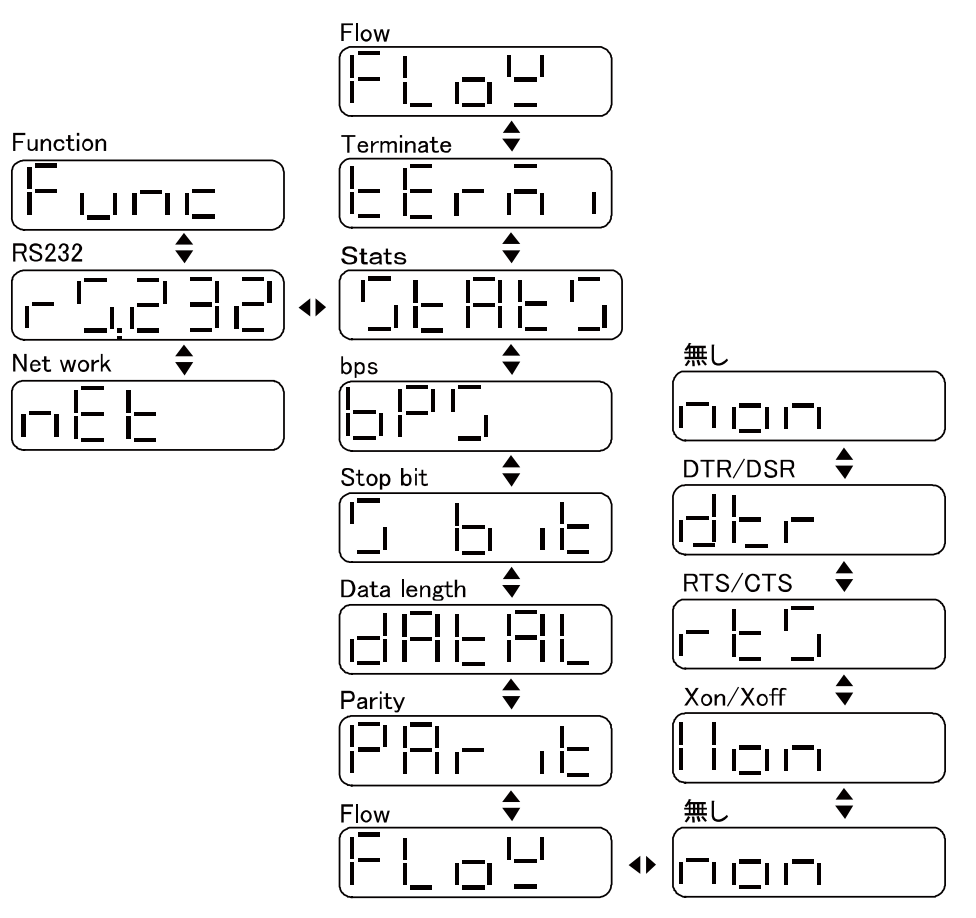

# 6.4. ワイヤレスネットワークの設定

ワイヤレス通信に必要な設定を行います。

#### 6.4.1. 状態の確認

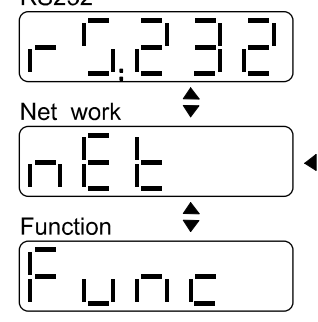

設定モードに入ります。

LCD上に「Func]の表示が出た後、「▲] キー・[▼] キーを用いて [nEt] の設定モ ードを選択します。

次に [▶] キーを押すと [stats] と表示され、 状態確認モードに入ります。この時[◀]キ ーを押しますと、前の[nEt]表示に戻ります。 LCD上に「stats」と表示された後、そのま ま[▶] キーを押しますと現在設定されてい るワイヤレス・ネットワークの設定状態が表 示されますので、[▲] キー・[▼] キーを用 いて任意の項目を選択し値を確認します。

[<] キーを押し、[stats] 表示に戻り、 さらに [◀] キーを押しますと [nEt] 表示に戻り、さらに [◀] キー

を押しますと設定モードから抜け出します。

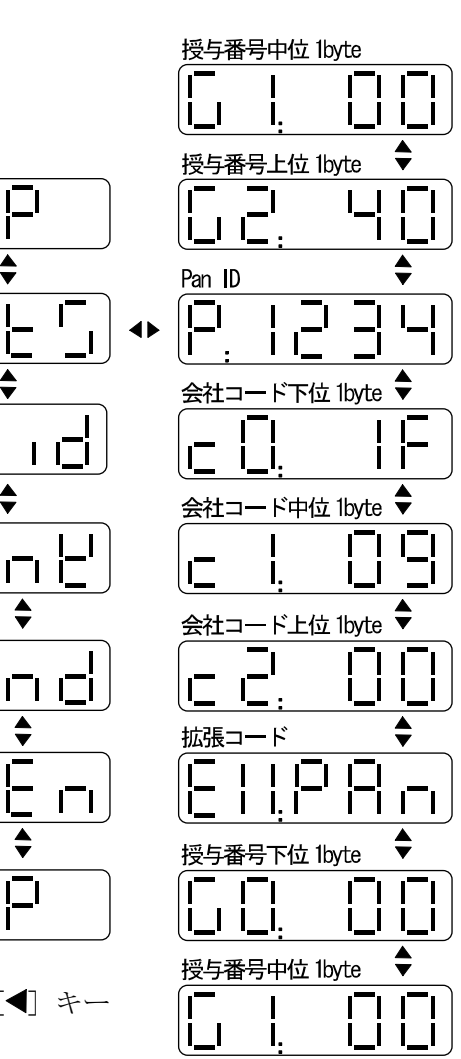

Beep  $\overline{\Box}$ 

**Stats** 

PAN ID

ורו ורו

Company  $\frac{\triangle}{\triangle}$ 

ITI I

 $111$ 

Extend code

Given code

Beep

 $\mathbf{I}$ 

டி i  $\div$ 

 $\stackrel{\blacktriangle}{\blacktriangledown}$ 

⊥∟⊦'⊏

#### 6.4.2. 値の設定

値の設定は次の項から示す方法で行います。 既に設定されている値にはLCD画面上左下に"◀"マークが出ます。 また、値選択画面で[▶] キーを押しますと値が設定され、"◀"が点灯します。

数値設定の場合は、変更する桁が点滅します。[▲]キー [▼] キーを用いて値を増減を 行って下さい。数値は各桁0~Fで変化します。 桁の移動は「◀ キー・「▶ キーを用いてください。 設定された値はメモリーされ、次回電源を投入された 時は、各設定項目選択時に前回記録された値から表示されます。

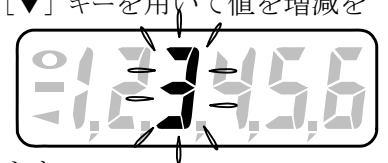

#### 6.4.2.1. PAN IDの設定

設定モードに入り、[Func]の表示が出た後、[▲]キー·[▼]キーを用いて[nEt]の設定モードを選 択します。次に[▶] キーを押すと[stats]と表示され、状態確認モードに入ります。そして[▲] キー・「▼]キーを用いて「Pan ID]を選択します。この時「◀」キーを押すと前のInEtvl表示に 戻ります。

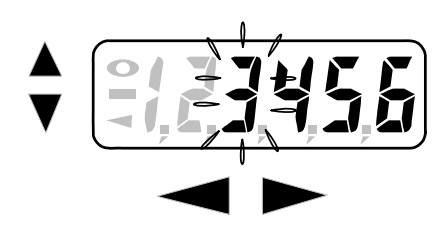

そして「Pan ID」と表示された後、「▶]キーを押すとPA N ID値の設定モードが表示されます。

表示は4桁です。点滅する桁を[▲]キー・[▼]キーを用い て値の増減を行って下さい桁は「◀ キー・「▶] キーを用 いて移動させてください。

点滅が右端の桁に来た時にそして[▶]キーを押しますと選択した値が設定され、設定マークが 点灯します。また、点滅が左端の桁にあるとき「◀]キーを押すと「Pan ID]表示に戻り、さら に[◀] キーを押すと[nEt]表示に戻ります。さらに[◀] キーを押すと設定モードから抜け出し

ます。

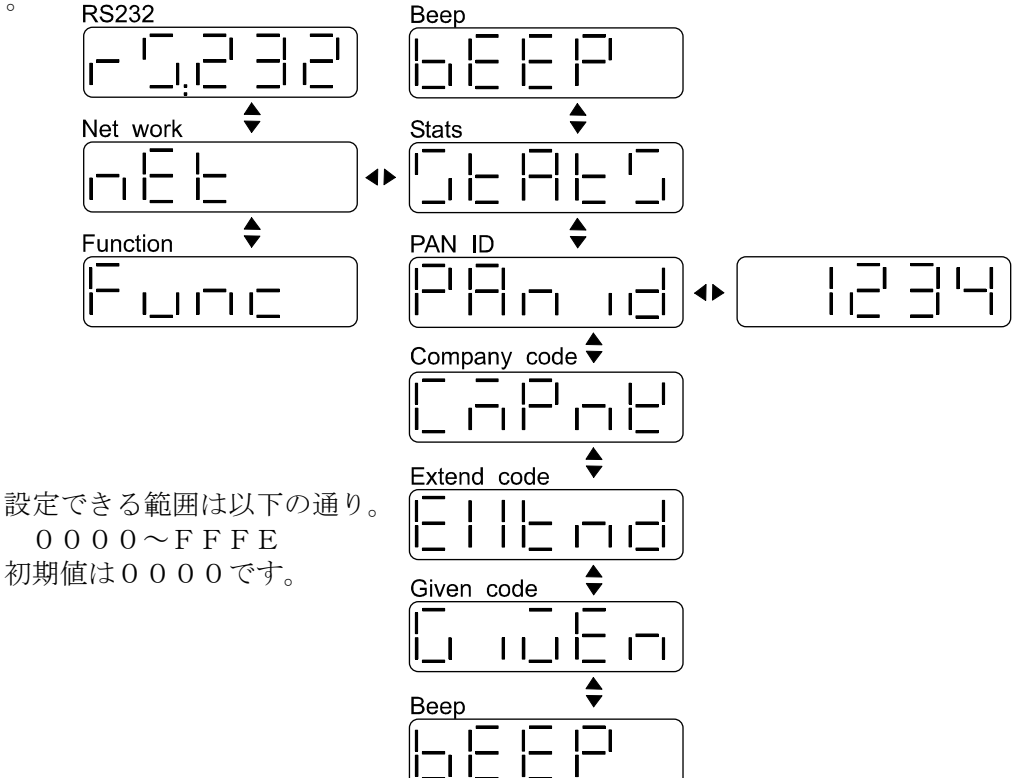

- 注意)PAN IDはPC側端末で設定した番号と同じ番号を設定してください。
	- PAN IDが同じもの同士で通信を行いますので、PAN IDが異なります と、通信ができません。

#### 6.4.2.2. MACアドレス(IEEEアドレス)の設定

MACアドレス(IEEEアドレス)の構造については別項を参照してください。

本機には既にユニークな番号が登録保存されていますので、ここで新たに設定し直す必要はあ りません。

ここでの設定説明ではMACアドレス(IEEEアドレス)を「割り当て固有番号」、「拡張部 分」、「ユニークな任意番号」3つの部分に分けて説明を行います。

#### 6.4.2.2.1. 会社コード(割り当て固有番号)の設定

基本的に本機購入時に既に登録設定されていますので変更する必要は有りません。

ここのコードは IEEE に登録されている番号 (IEEE OUI)が入ります。

A&Dの登録番号は「00-09-1F」です。

設定モードに入り、[Func]の表示が出た後、[▲] キー·[▼] キーを用いて[nEt]の設定モードを選 択します。次に[▶] キーを押しますと[stats]と表示され、状態確認モードに入ります。そして [▲] キー·[▼] キーを用いて会社コード設定モード [CmPny] を選択します。この時 [◀] キ ーを押しますと前の[nEt]表示に戻ります。

そして「CmPany]と表示された後、「▶]キーを押しますと上位2バイト分の会社コードが表 示されます。

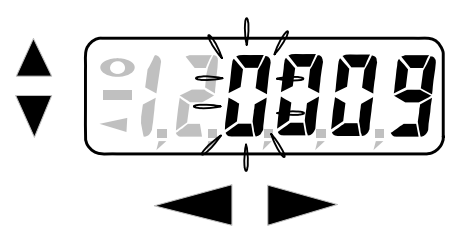

設定する値は4桁です。点滅する桁を「▲]キー・「▼]キ ーを用いて値の増減を行って下さい。桁は[◀]キー・[▶] キーを用いて移動させてください。

点滅が右端の桁に来た時に[▶]キーを押しますと次の 下位1バイトの設定表示がなされます。

設定する値は2桁です。先と同様に点滅する桁を「▲]キ ー・[▼] キーを用いて値の増減を行ってください。桁も先と同様[◀] キー・[▶] キーを用いて 移動させてください。点滅が右端の桁に来たときに[▶]を押しますと選択した値が設定され、 設定マークが点灯します。

また、下位1バイト設定表示時に於いて、点滅が左端の桁にあるとき「1 キーを押すと上位2 バイト設定表示に移ります。

同様に、上位2バイト設定表示時に於いて、点滅が左端の桁にあるとき「◀]キーを押しますと、 前の[cmpny]表示に戻り、さらに [◀] キーを押しますと[nEt]に戻ります。さらに [◀] キーを 押しますと設定モードから抜け出します。

設定できる範囲は以下の通り。

- $00-00-00 \sim FF-FF-FF$
- 初期値は00-09-1Fです。
- 注)ここの番号を変更する場合はIEEEから授与された番号をお使いください。 または変更する番号の所有者から許可を貰ってください。

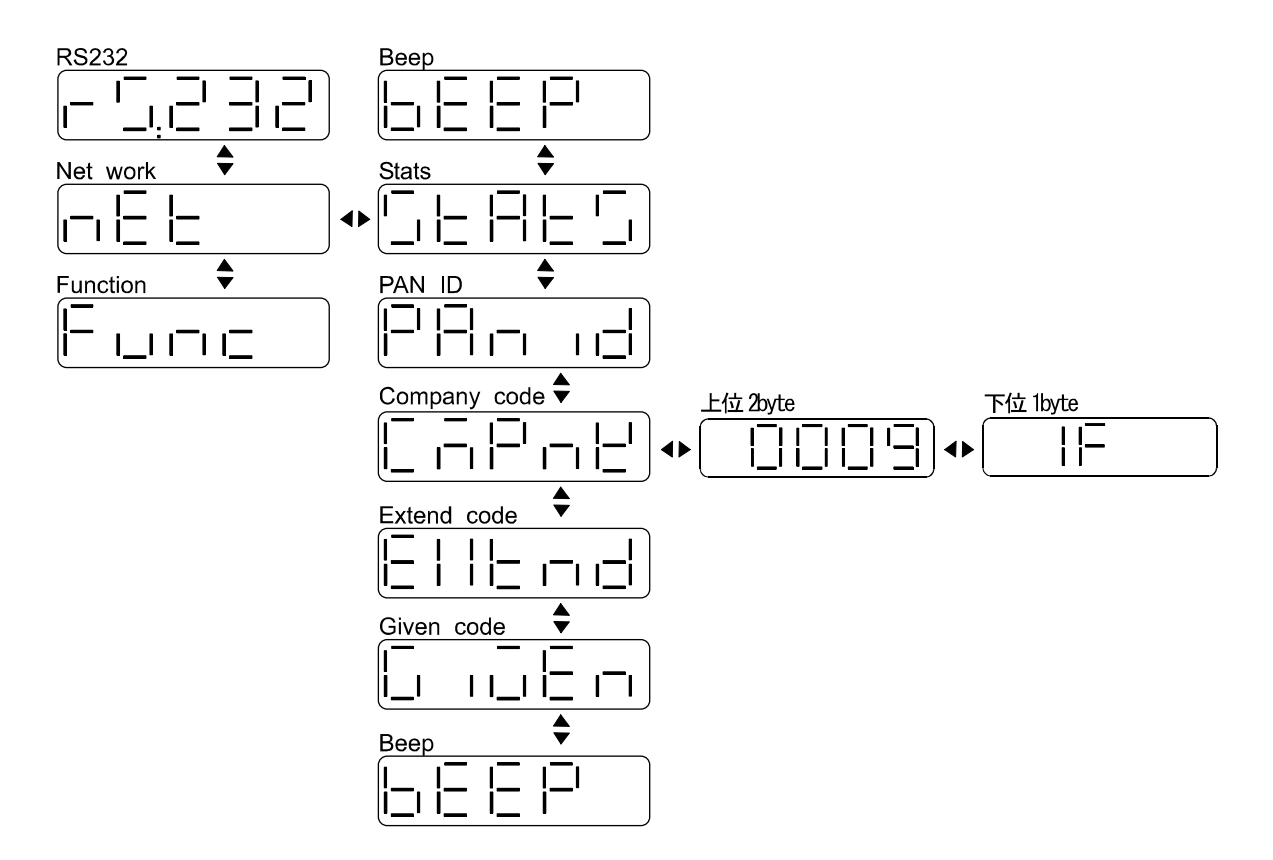

#### 6.4.2.2.2. 拡張コードの設定

基本的に本機購入時に既に登録設定されていますので変更する必要は有りません。

FFFFh又はFFFEhの何れかの値が入っています。

本製品ではここのエリアは使用していません、また現時点に於いてIEEEで用途を定められ ていません。

設定モードに入り、[Func]の表示が出た後、[▲]キー・[▼]キーを用いて[nEt]の設定モードを選 択します、次に[▶] キーを押しますと[stats]と表示され、状態確認モードに入ります。そして [▲] キー·[▼] キーを用いて拡張コード設定モード [extnd] を選択します。この時 [◀] キー を押しますと前の[nEt]に戻ります。

「extnd]と表示された後、「▶]キーを押しますと Pan ID 値設定モードに入り「Panst]と表示 されます。次に[▶] キーを押しますと Pan ID の値が拡張部分に設定され、設定マークが点灯 します。この時 [◀] キーを押しますと、拡張コード設定モードに戻り、[exted] が表示され、 さらに [◀] キーを押すと[net]に戻り、さらに [◀] キーを押すと設定モードから抜け出します。 LCD上に [Panst] と表示されている時に [▲] キー・[▼] キーを押しますと、拡張部分の値を 任意に設定するモードに入り、「valst」と表示されます。さらに「▶]キーを押すと値入力画面 に入ります。

表示は4桁です。点滅する桁を「▲]キー・「▼]キーを用いて値の増減を行ってください。 桁は「◀ キー・「▶] キーを用いて移動させてください。

点滅が右端の桁に来た時に[▶]キーを押しますと値が設定され設定マークが点灯します。

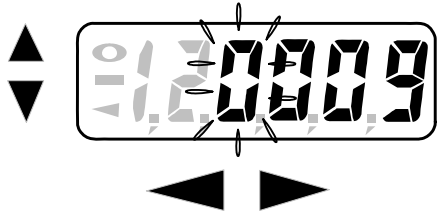

この時、[◀] キーを押しますと値を任意に設定するモード に入り、[valst]と表示されます。

さらに [◀] キーを押しますと拡張コード設定モードに戻り、[exted] が表示され。さらに [◀] キーを押しますと[nEt]表示に戻り、さらに[<]キーを押しますと設定モードから抜け出します。

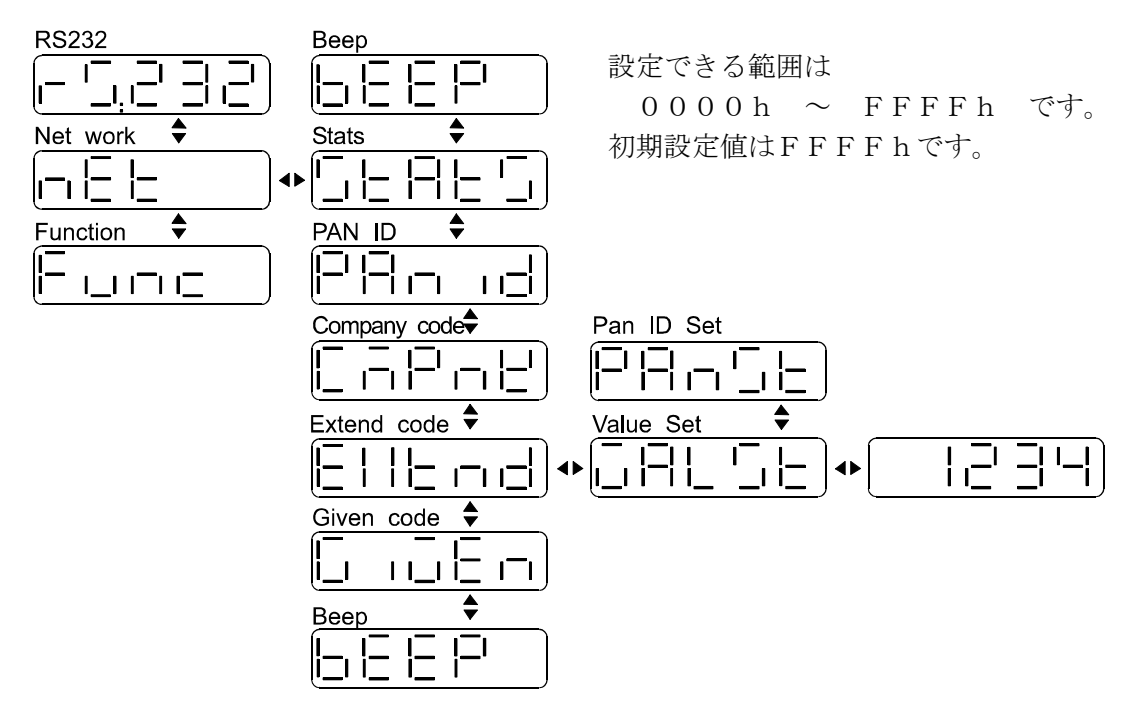

#### 6.4.2.2.3. 授与番号の設定

基本的に本機購入時に既に登録設定されていますので変更する必要は有りません。 設定モードに入り、[Func]の表示が出た後、[▲]キー·[▼]キーを用いて[nEt]の設定モードを選 択します、そして「▶7キーを押します[stats]と表示され、状態確認モードに入ります。 次に[▲]キー·[▼]キーを用いて授与番号設定モード [given]を選択します。

この時「<7 キーを押しますと前の[nEt]表示に戻ります。

「qiven]と表示された後、「▶]キーを押しますと上位1バイト分(2桁)の数字が表示されま す。

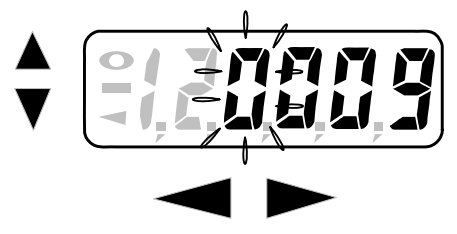

変更する場合は、点滅する桁を「▲]キー・「▼]キーを用 いて値の増減を行ってください。桁は[◀]キー・[▶] キーを用いて移動させてください。

点滅が右端の桁に来た時に[▶]キーを押しますと次の 下位2バイトの設定表示がされます。

表示は4桁です。先と同様に点滅する桁を「▲]キー・「▼]

キーを用いて値の増減を行ってください。桁は「◀ヿキー・[▶]キーを用いて移動させてくださ い。

点滅が右端の桁に来た時に[▶]を押しますと値が設定され、設定マークが点灯します。

また、下位2バイト設定表示時に於いて、点滅が左端の桁にあるとき「1 キーを押しますと上 位1バイト設定表示に移ります。

同様に、上位2バイト設定表示時に於いて、点滅が左端の桁にあるとき[◀]キーを押しますと、 前の[given]表示に戻り、さらに[◀] キーを押しますと[nEt]表示に戻ります、さらに[◀] キー を押しますと設定モードから抜け出します。

注)ここの番号を変更する場合は、番号が他の機種のものと同じにならないように注意してく ださい。

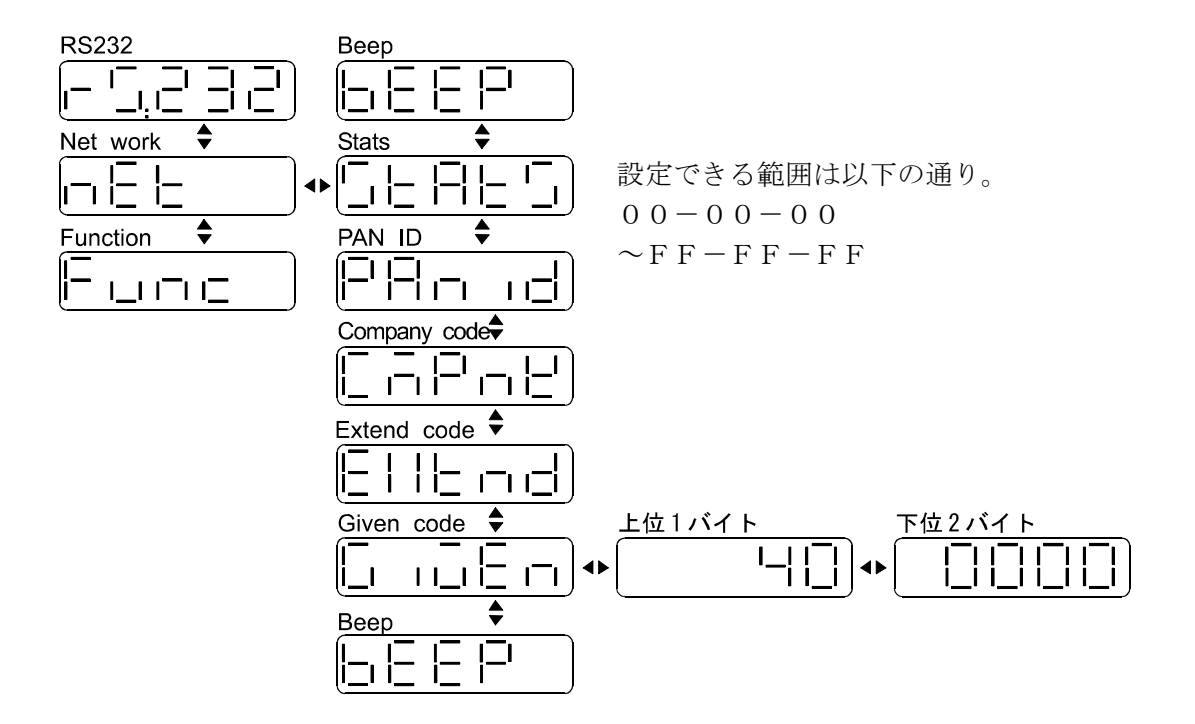

#### 6.4.2.3. 通信完了音の設定

データ通信が無事に完了したときにビープ音が鳴ります。何らかの理由で通信障害が生じ、 通信が完全に終了できなかった場合にはビープ音は鳴りません。 また、天びん・はかりの設定がストリームモードの場合、常にビープ音が鳴り続けますの でビープ音を止めることができます。

設定モードに入り、「Func]の表示が出た後、[▲]キー·[▼]キーを用いて [nEt]の設定 モードを選択します。次に[▶]キーを押すと [stats] と表示され、状態確認モードに入 ります。そして [▲] キー·[▼] キーを用いて [bEEp] を選択します。このとき [◀] キー を押すと前の [nEtv] 表示に戻ります。

そして「bEEp]と表示された後、「▶]キーを押すとビープ音の設定モードが表示されます。 表示は [on] [oFF] です。[▲] キー·[▼] キーを用いて状態を決めてください。その後、 [▶] キーを押しますと選択した状態が設定され、設定マークが点灯します。また、「◀] キーを押すと「Pan ID]表示に戻り、さらに「◀]キーを押すと「nEt]表示に戻ります。 さらに「◀」キーを押すと設定モードから抜け出します。

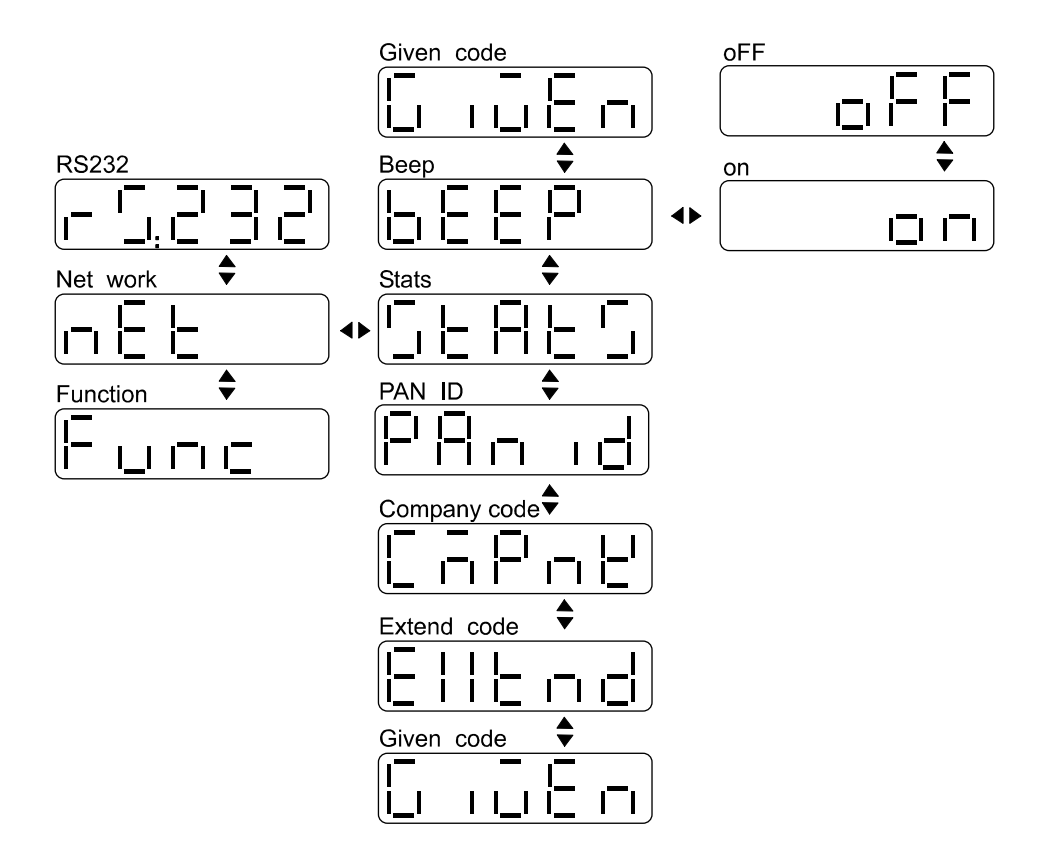

### 6.5. エラー表示

Err01:パリティーチェックが[non]以外の時に、データー長8ビットを選択した。 Err02:データー長が8ビットの時に、[non]以外のパリティチェックを選択した。

# 7. 取り付け

壁等に本端末を取り付けでご使用になる場合は、付属の「壁掛け金具」を本端末に付属ネ ジを用いて取り付けてください。

壁等に取り付ける為のネジは付属していませんので、取り付け対象に応じてお客様でご用 意ください。

「壁掛け金具」の取り付けねじ穴はΦ3.2mmです。

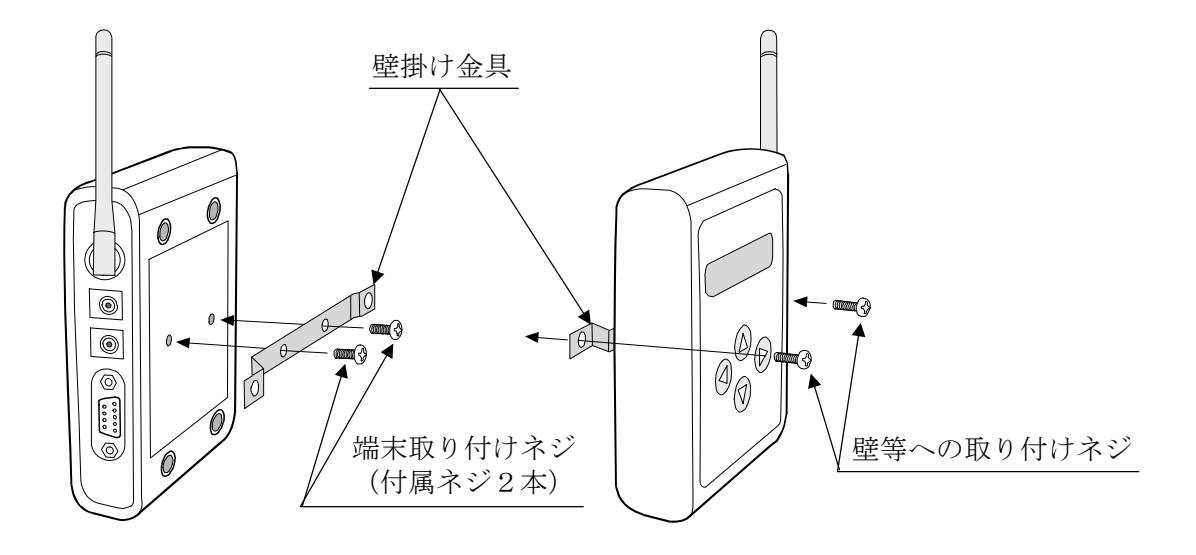

# 8.1. PC側ワイヤレス端末

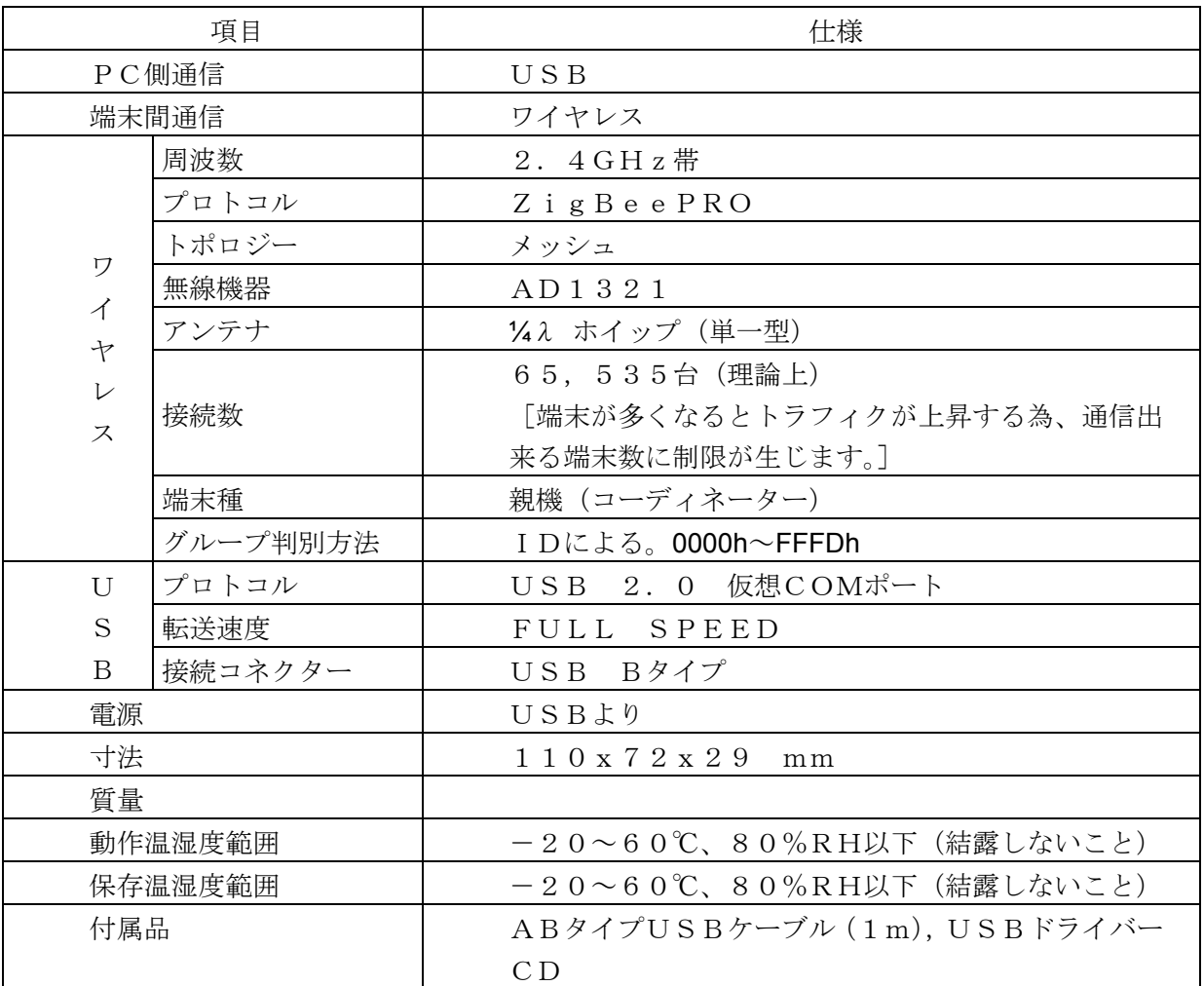

注意)

PC側ワイヤレス端末には認可取得済みの電波法第38条の2第1項第1号で規定される [2.4GHz 帯高度化小電力データ通信システム]に該当する特定小電力無線機器が内蔵されて います。

# 8.2. 天秤・秤側ワイヤレス端末

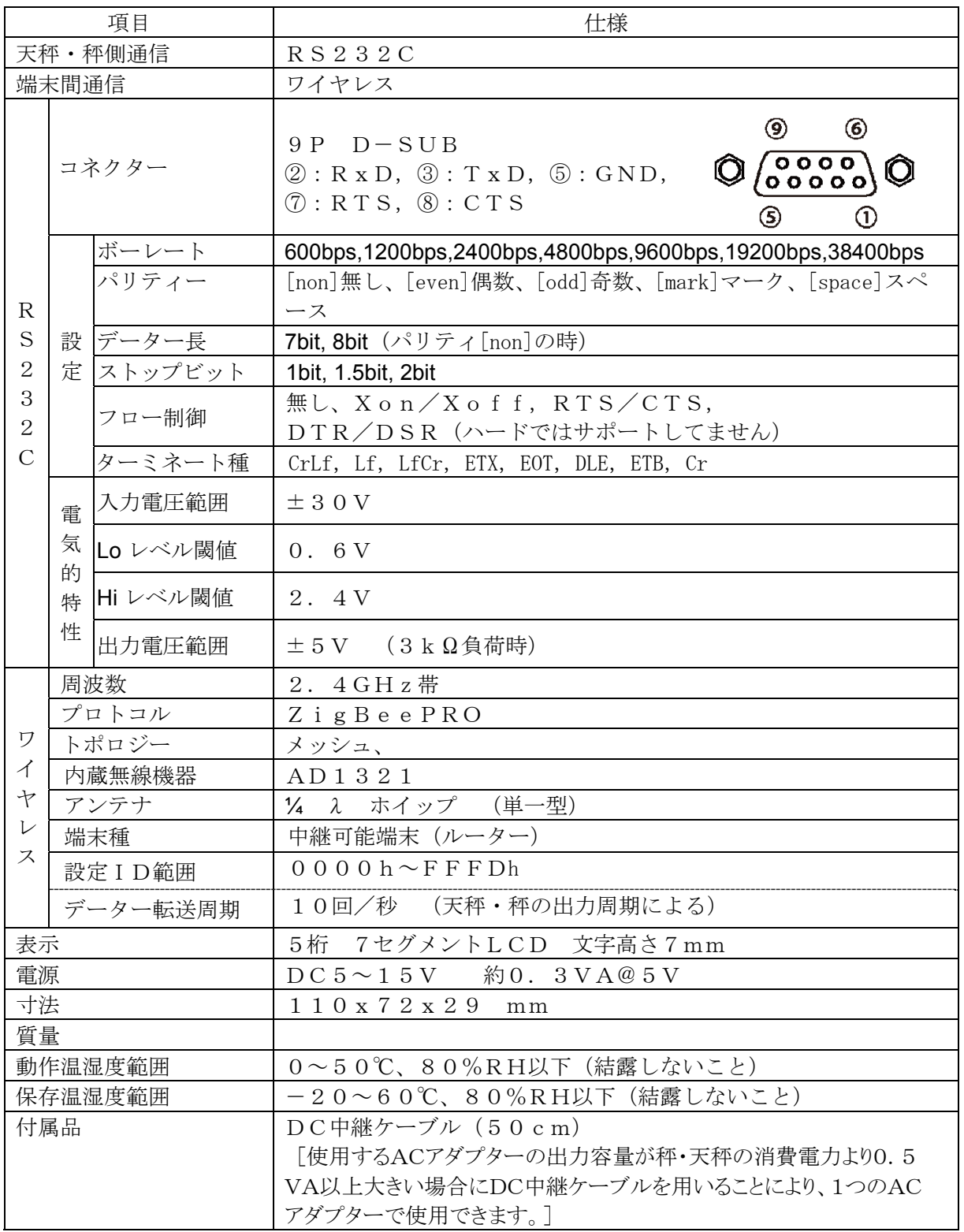

注意)

天秤・秤側ワイヤレス端末には認可取得済みの電波法第38条の2第1項第1号で規定され る[2.4GHz 帯高度化小電力データ通信システム]に該当する特定小電力無線機器が内蔵され ています。

付録

# 1.A&D標準フォーマットの説明

# (ア) 天びん、はかり

#### データ・フォーマット(A&D標準フォーマット) 1 2 3 4 5 6 7 8 9 10 11 2 13 14 15  $S[T],$   $|+|1|2|3|.$   $|4|5|6|7$  |  $|g|$  $\overline{\mathcal{L}}$  $\overline{\phantom{a}}$ ヘッター<br>キュパレーター データ データ データ 単位 ヘッター:ST、US、QT、OL ST:計量・%モードでデータが安定している。 QT:個数モードでデータが安定している。 US:データが安定していない。 OL:オーバーロード データ :符号、小数点を含めて9桁 単位 : \_\_\_g, \_\_PC, \_\_\_%

# (イ) 粘度計

データ・フォーマット(A&D標準フォーマット) 1 2 3 4 5 6 7 8 9 10 11 2 13 14 15  $m \mid P \mid s$  $S$  T,  $|+1$  1 2 3. 4 5 6 7  $m$  P ヘッター<br>サンプローター ブーター データ データ ブラック 単位 ヘッター:ST、OL ST;データが安定している。 OL:オーバーロード データ :符号、小数点を含めて9桁 単位 : m P a · s :  $[m P s]$  $P a \cdot s$  :  $[P a s]$ c P :  $[\_c P]$ P : [\_\_\_P] (ウ) 体重計 データ・フォーマット(A&D標準フォーマット) 1 2 3 4 5 6 7 8 9 10 11 12  $S[T],$   $|+|1|2|3$ .  $|4|5|K|g$ K- JI ヘッター<br>サイトリーター データ データ ブラック ブラック 単位  $\sim y$ ター: ST、US、OL、TW、DW、01~99

ST: 重量モードでデータが安定している。 US:データが安定していない。 OL:オーバーロード TW:ターゲット体重 DW:前回値、ターゲット値との差 01~99:メモリー値 データ :符号、小数点を含めて7桁  $\sharp$ 位 : Kg、lb

.LCD上の文字表記

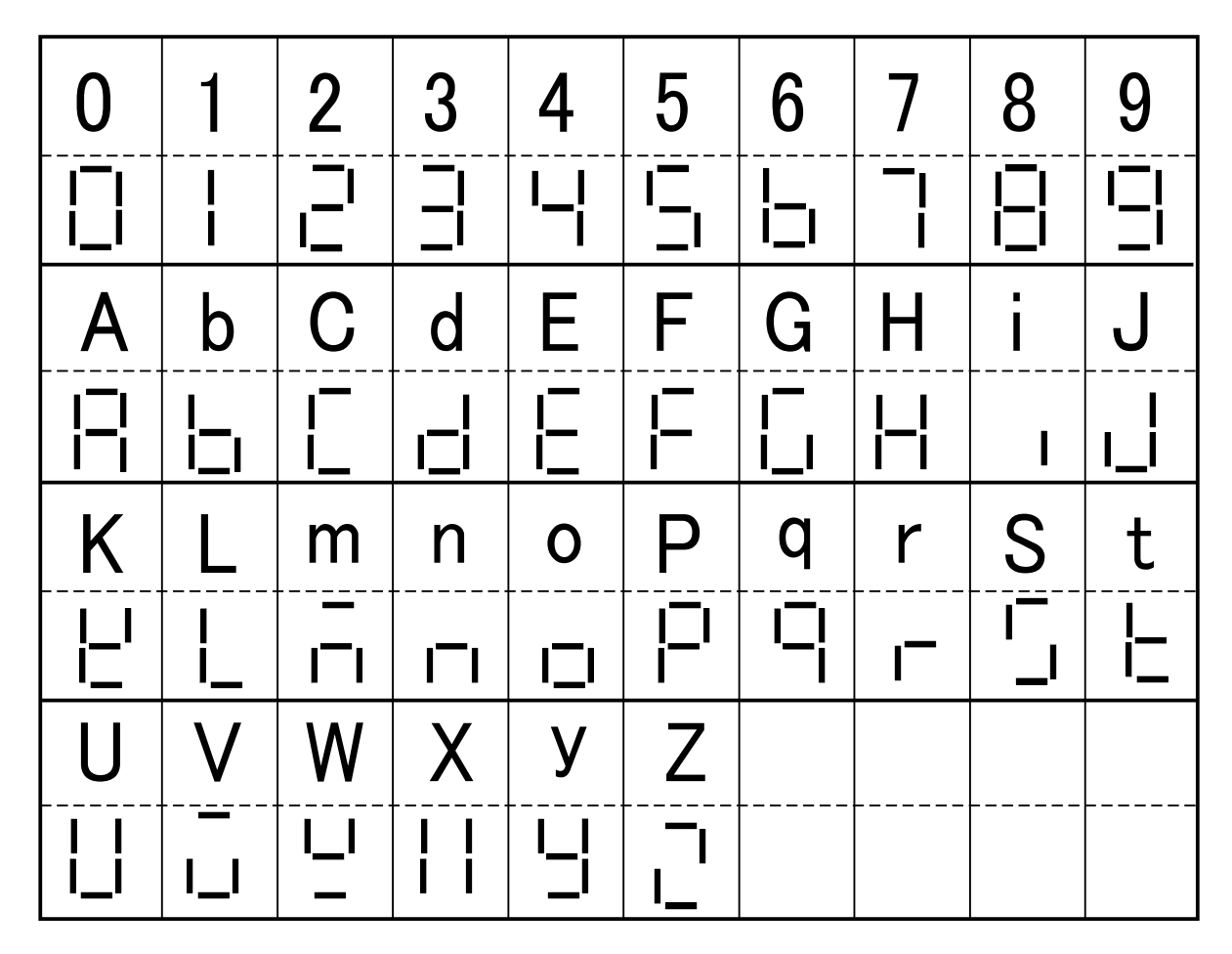

# 3.拡張MACアドレスの構成

MACアドレスは通常6バイトで構成されています。

ZigBeeで用いるMACアドレスは通常のMACアドレスを8バイトに拡張した物を用い られます。

構造は通常のMACアドレスの真ん中に2バイト割り込まれた形になります。

#### $00 09 - 1F XX - XX XX - XX XX$  $\circled{1}$  (2)  $\circled{3}$

- ① IEEEより授与された固有番号
- ② 拡張部分 通常はFFFFh又はFFFEhを書き込みます。 現時点では使い道がアナウンスされていません。
- ③ ユニークな番号

# 4.接続RS232Cケーブルのご案内

接続する天びん・はかりの接続コネクターを確認の上、ご注文お願いいたします。

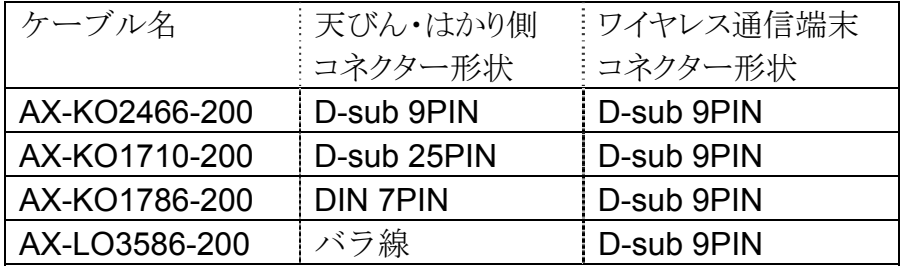